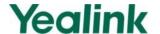

# **LDAP Directory on Yealink IP Phones**

## Introduction

LDAP stands for Lightweight Directory Access Protocol, which is a client-server protocol for accessing a directory service. LDAP is a directory service protocol that runs over TCP/IP. The nitty-gritty details of LDAP are defined in RFC 1777 "Lightweight Directory Access Protocol".

The following gives an overview of LDAP from a user's perspective.

#### What kind of information can be stored in the directory?

The LDAP information model is based on entries. An entry is a collection of attributes that has a globally-unique Distinguished Name (DN). The DN is used to refer to the entry unambiguously. Each of the entry's attributes has a type and one or more values. The types are typically mnemonic strings, like "cn" for common name, or "mail" for email address. The syntax of values depends on the attribute type. For example, a cn attribute might contain the value "Babs Jensen". A mail attribute might contain the value "babs@example.com".

#### How is the information arranged?

In LDAP, directory entries are arranged in a hierarchical tree-like structure. Traditionally, this structure reflected the geographic and/or organizational boundaries. Entries representing countries appear at the top of the tree. Below them are entries representing states and national organizations. Below them might be entries representing organizational units, people, printers, documents, or just about anything else you can think of. The following shows an example of LDAP directory tree using traditional naming.

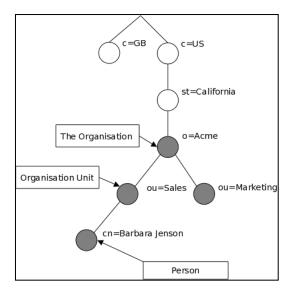

LDAP enables you to locate organizations, individuals, and other resources such as files and devices in a network, whether on the Internet or on a corporate intranet, and whether or not you know the domain name, IP address, or geographic whereabouts. An LDAP directory can be distributed among many servers on a network, then replicated and synchronized regularly. LDAP is particularly useful for storing information that you wish to read from many locations, but update infrequently.

This guide provides configurations on the LDAP server and IP phones, and applies to the following Yealink IP phones:

- CP860 IP phones running firmware version 71 or later
- SIP-T21P IP phones running firmware version 72 or later
- SIP-T28P, SIP-T26P, SIP-T22P, SIP-T48G, SIP-T46G, SIP-T42G and SIP-T41P IP phones running firmware version 73 or later
- SIP VP-T49G, SIP-T40P, SIP-T29G, SIP-T27P, SIP-T23P/G, SIP-T21(P) E2 and W56P IP phones running firmware version 80 or later.

# **Installing and Configuring the LDAP Server**

An LDAP server is essentially a bit like an SQL server, which is mainly used for storing/retrieving information about people (such as contacts). The configuration settings on the phone will be altered depending on how the LDAP server is configured.

Before using LDAP feature on IP phones, you must make sure the LDAP server is prepared properly, otherwise you need to install and configure an LDAP server. This chapter shows you how to install and configure an LDAP server. We recommend you to use the OpenLDAP, Microsoft Active Directory, Microsoft Active Directory Application Mode (ADAM) or Sun One Directory Server on Windows system.

## **OpenLDAP**

### **Installing the OpenLDAP Server**

This section shows you how to install an OpenLDAP server on Microsoft Windows 2007 system. The OpenLDAP server software is available for free. You can download it from <a href="http://www.userbooster.de/en/download/openIdap-for-windows.aspx?l=en">http://www.userbooster.de/en/download/openIdap-for-windows.aspx?l=en</a>.

#### To install the OpenLDAP server:

 Double click the OpenLDAP application to start the installation. You will be prompted for the installation.

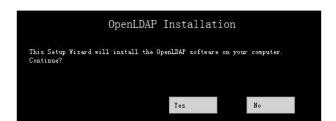

- 2. Click Yes to continue the installation.
- Follow the default settings and click Next until the Destination Folder screen appears.

**4.** Click **Change** to locate the installation path from local computer system and then click **Next**.

You need to remember the installation path (e.g., D:\OpenLDAP) located here. The screenshot for reference is shown as below:

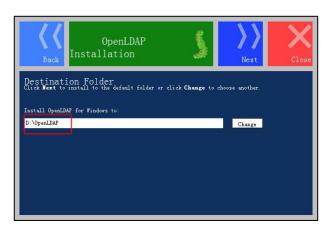

Follow the default settings and click Next until the Ready to install OpenLDAP for Windows screen appears.

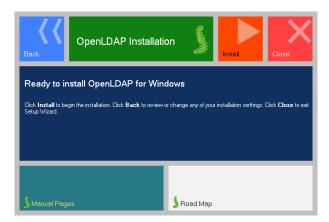

- 6. Click Install to start the installation.
- 7. Click Close to exit the Setup Wizard.

For more information on how to install the OpenLDAP server for windows, refer to the website online:

## **Configuring the OpenLDAP Server**

### **Editing the slapd.conf File**

Access the OpenLDAP installation path. Edit the manager information for LDAP.

1. Open and edit the slapd.conf file using your favorite text editor.

Find the commands

Suffix "dc=maxcrc, dc=com"

Rootdn "cn=Manager,dc=maxcrc,dc=com"

Suffix defines the components of the domain name.

Rootdn defines the manager as a management user for accessing the LDAP server.

For example:

Suffix "dc=yealink,dc=com"

Rootdn "cn=Manager,dc=yealink,dc=com"

The suffix line means that the domain name of the LDAP directory is yealink.com.

The Rootdn line defines a management user named as Manager.

If the domain name contains additional components, for example, yealink.com.cn, the suffix line will be edited as below:

Suffix "dc=yealink,dc=com,dc=cn"

Rootdn "cn=Manager,dc=yealink,dc=com,dc=cn"

Double click slappasswd.exe to modify the user password for the management user.Type the new password twice.

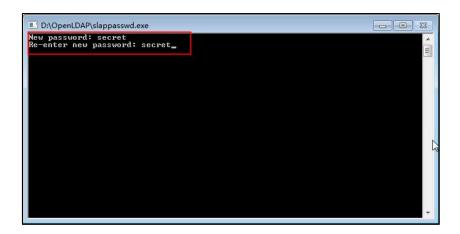

### **Starting the Slapd Service**

To start the slapd service:

- 1. Click Start->Run.
- 2. Enter **cmd** in the pop-up dialogue box and click **OK** to enter the command line interface.

**3.** Access the server installation path. For example, execute the following commands to access the server installation path at **D:\OpenLDAP**.

```
C:\Users\y10215><mark>d:</mark>
D:\>pd OpenLDAP
D:\OpenLDAP>_
```

**4.** Execute the command **slapd.exe -d 1 -f ./slapd.conf** to start the slapd service.

```
C:\Users\y10215>d:
D:\>cd OpenLDAP
D:\OpenLDAP>slapd.exe -d 1 -f ./slapd.conf
```

If the service runs successfully, you can find the prompt "slapd starting".

The screenshot for reference is shown as below:

```
C:\Windows\system32\CMD.exe - slapd.exe -d 1 -f /slapd.conf

5498d32e config_build_entry: "cn=schema"
5498d32e >>> dnNormalize: <cn={B}core>
5498d32e <>>> dnNormalize: <cn={B}core>
5498d32e config_build_entry: "cn={B}core"
5498d32e config_build_entry: "cn={B}core"
5498d32e <>>> dnNormalize: <cn={I}cosine>
5498d32e <>>> dnNormalize: <cn={I}cosine>
5498d32e <>>> dnNormalize: <cn={I}cosine>
5498d32e <>>> dnNormalize: <cn={I}cosine>
5498d32e <>>> dnNormalize: <cn={I}cosine>
5498d32e <>>> dnNormalize: <cn={I}cosine>
5498d32e <>>> dnNormalize: <cn={I}cosine>
5498d32e <>>> dnNormalize: <cn={I}cosine>
5498d32e <>>> dnNormalize: <cn={I}cosine>
5498d32e <>>> dnNormalize: <cn={I}cosine>
5498d32e <>>> dnNormalize: <cn={I}cosine>
5498d32e <>>> dnNormalize: <cn={I}cosine>
5498d32e <>>> dnNormalize: <cn={I}cosine>
5498d32e <>>> dnNormalize: <cn={I}cosine>
5498d32e config_build_entry: "oleDatabase={I}config"
5498d32e config_build_entry: "oleDatabase={I}config"
5498d32e config_build_entry: "oleDatabase={I}config"
5498d32e config_build_entry: "oleDatabase={I}config"
5498d32e dnd_db_open: warning - no DB_CONFIG file found in directory ./data: <2>
...

Expect poor performance for suffix "dc=yealink,dc=com".
5498d32e bdb_db_open: database "dc=yealink,dc=com": dbenv_open(./data).
5498d32e bdb_db_open: database "dc=yealink,dc=com": dbenv_open(./data).
5498d32e bdb_db_open: monitoring disabled; configure monitor database to enable
5498d32f sdd_monitor_db_open: monitoring disabled; configure monitor database to enable
5498d32f sdd_monitor_db_open: monitoring disabled; configure monitor database to enable
```

Please do not close this window to make sure the LDAP server keeps running.

## Adding the Initial Entry to the LDAP Directory

You can add the initial entry to the LDAP directory by using the LDIF file. Create a new text document, then modify the filename extension as Idif and place the document to the OpenLDAP installation path. For example, create a text document named as test.txt, right click the test.txt document and then select to rename it, modify the filename extension as Idif. Open the LDIF file with your favorite text editor and input the corresponding content. The following shows an example of the content of the LDIF file:

```
dn: dc=yealink,dc=com
objectClass: top
objectClass: dcObject
objectClass: domain
dc: yealink
```

dn: ou=roles,dc=yealink,dc=com

objectClass: top

objectClass: organizationalUnit

ou: roles

dn: ou=people,dc=yealink,dc=com

objectClass: top

objectClass: organizationalUnit

ou: people

dn: cn=Test Users,ou=roles,dc=yealink,dc=com

objectClass: groupOfUniqueNames

cn: Test Users uniqueMember:

uid=sspecial,ou=people,dc=yealink,dc=com

uniqueMember:

uid=jbloggs,ou=people,dc=yealink,dc=com

dn: cn=Special

Users,ou=roles,dc=yealink,dc=com

object Class: group Of Unique Names

cn: Special Users uniqueMember:

uid=sspecial,ou=people,dc=yealink,dc=com

dn: cn=Admin Users,ou=roles,dc=yealink,dc=com

objectClass: groupOfUniqueNames

cn: Admin Users uniqueMember:

uid=admin,ou=people,dc=yealink,dc=com

dn: uid=admin,ou=people,dc=yealink,dc=com

objectClass: person

objectClass: inetOrgPerson

cn: State App

displayName: App Admin

givenName: App

mail: admin@fake.org

sn: Admin uid: admin

userPassword: adminpassword

dn: uid=jbloggs,ou=people,dc=yealink,dc=com

objectClass: person

objectClass: inetOrgPerson

cn: Joe Bloggs

displayName: Joe Bloggs

givenName: Joe

mail: jbloggs@fake.org

sn: Bloggs uid: jbloggs

userPassword: password

dn: uid=sspecial,ou=people,dc=yealink,dc=com

objectClass: person

objectClass: inetOrgPerson

cn: Super Special

displayName: Super Special

givenName: Super

mail: sspecial@fake.org

sn: Special uid: sspecial

userPassword: password</span>

### To add the initial entry using the test.ldif file:

1. Click Start->Run.

- **2.** Execute **cmd** in the pop-up dialogue box and click **OK** to enter the command line interface.
- **3.** Access the server installation path. For example, execute the following commands to access the server installation path at **D:\OpenLDAP**.

4. Execute the command slapadd -v -l ./test.ldif to add the initial entry.

The screenshot for reference is shown as below:

### Configuring the LDAPExploreTool2

The LDAPExploreTool2 application supports running on Windows system. The application is a graphical LDAP tool that enables you to browse, modify and manage contact entry on LDAP server.

If you have an LDAPExploreTool2 application installed on your computer, open it now, otherwise, download the application from <a href="http://ldaptool.sourceforge.net/">http://ldaptool.sourceforge.net/</a>. And then complete the installation following the wizard.

### **Creating a Configuration**

#### To create a configuration:

- 1. Double click the LDAPExploreTool2.exe to run the application.
- 2. Click File->Configurations.

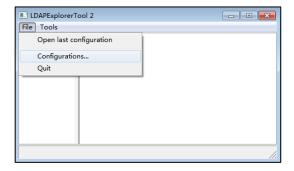

3. Click **New** to create a new configuration.

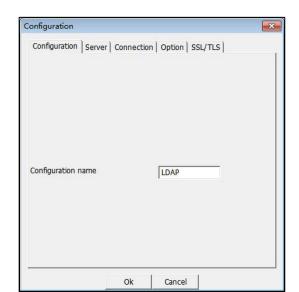

**4.** Enter a name in the **Configuration name** field under the **Configuration** tab.

5. Enter the domain name or IP address of the LDAP server in the Server name or IP field under the Server tab. Check the checkbox of Use default port for the Server port and Server SSL port.

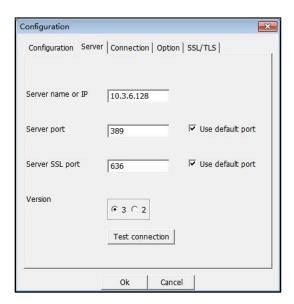

**6.** Enter the user DN and password in the **User DN** and **Password** field under the **Connection** tab.

The user DN and password correspond with the Rootdn and Rootpw defined in the slapd.conf file.

For example, according to the manager information defined in the slapd.conf file:

Rootdn "cn=Manager,dc=yealink,dc=com"

Rootpw secret

Enter **cn=Manager,dc=yealink,dc=com** in the **User DN** field and **secret** in the **Password** field under the **Connection** tab.

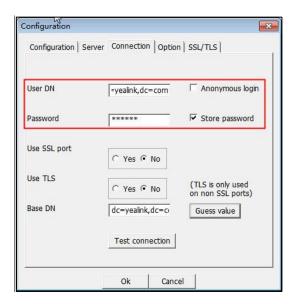

- 7. Click Guess value to fill the Base DN automatically.
- 8. Click **Test connection** to test the connection to the LDAP server. If you encounter an error or warning during the test, you need to resolve the error or warning first according to the prompt, and then retry to test the connection.
- 9. Click **OK** to accept the change.

### **Adding Entries**

#### To add entries:

 Click File->Configurations, select the configuration created above, and then click Open.

The screenshot for reference is shown as below:

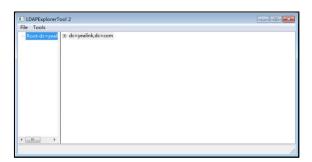

2. Right click the root entry, and then select Add to add a new entry.

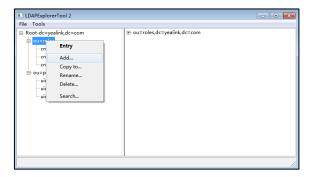

3. Enter the desired values in the corresponding fields.

Parent DN: It will be automatically generated according to the server configuration.

**Entry RDN:** The format is cn=XXX. This is a unique identifier for each entry.

**Object Class (from schema):** Select the structure class which the entry belongs to. Each structure class has its own must attributes and may attributes. For example, we select **person** from the pull-down list of **Object class (from schema)**.

4. Select the desired attributes for object class.

**Must attributes:** Double click attributes to add them to the entry node. All attributes listed in the **Must attributes** field must be added and each value of the attribute must be set.

**May attributes:** Double click the desired attributes to add them to the entry node. The attributes listed in the **May attributes** field are optional.

Common attributes are listed in the following table:

| Attribute       | Name                  | Description                            |
|-----------------|-----------------------|----------------------------------------|
| cn              | commonName            | Full name of the entry.                |
| gn              | givenName             | First name also called Christian name. |
| sn              | surname               | Surname, last name or family name.     |
| telephoneNumber | telephoneNumber       | Office phone number.                   |
| homePhone       | homeTelephoneNumber   | Home phone number.                     |
| mobile          | mobileTelephoneNumber | Mobile or cellular phone number.       |
| pager           | pagerTelephoneNumber  | Pager telephone number.                |
| company         | company               | Company name.                          |
| o               | organizationName      | Organization name.                     |
| OU              | organization UnitName | Usual department or any sub            |

| Attribute | Name | Description              |
|-----------|------|--------------------------|
|           |      | entity of larger entity. |

5. Right click the selected attribute and then select Add value.

The screenshot of adding a new entry is shown as below:

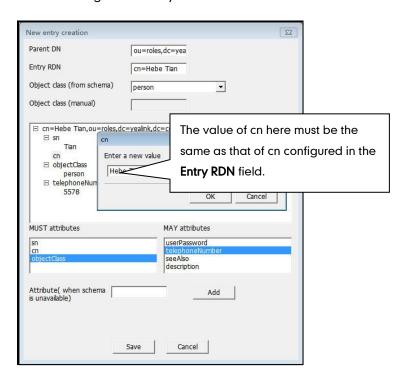

- 6. Click Save to confirm the configuration.
- 7. Repeat steps 2 to 6 to add more contact entries.

You can find the added entries at the left of the LDAP catalogue.

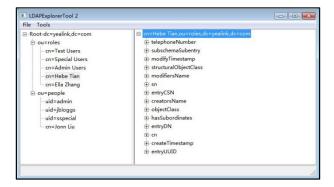

# **Microsoft Active Directory**

## **Installing the Microsoft Active Directory Domain Services**

This section shows you how to install an active directory on Microsoft Windows Server 2008 R2 Enterprise 64-bit system.

### To install the Microsoft Active Directory Domain Services:

- 1. Click Start->Run.
- 2. Enter dcpromo in the pop-up dialogue box and click OK.
- **3.** The Active Directory Domain Services Installation Wizard will appear after a short while, click **Next**.

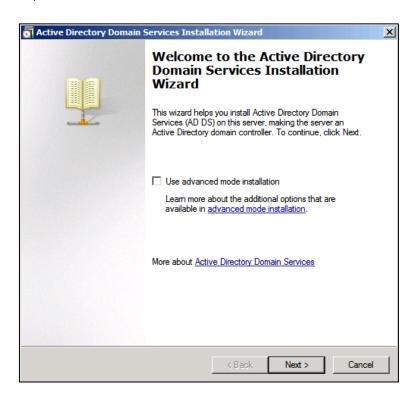

4. Read the provided information and click Next.

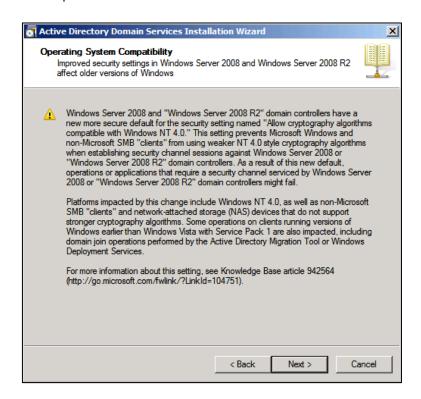

5. Mark the Create a new domain in a new forest radio box and click Next.

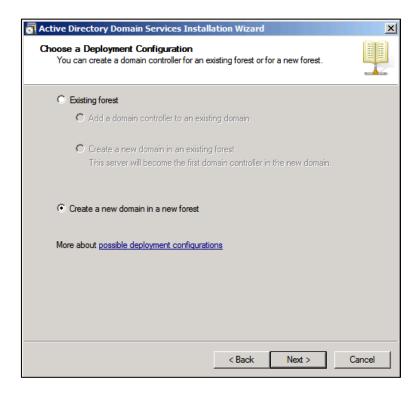

6. Enter an appropriate domain name for the forest root domain and click Next.

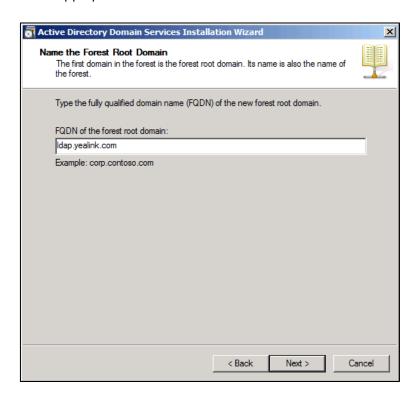

The wizard will check if the domain name is in use on the local network.

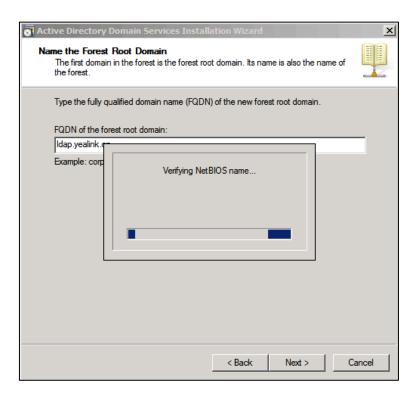

Select the desired forest functional level from the pull-down list of Forest functional level, and click Next. Set Forest Functional Level
Select the forest functional level.

Forest functional level:

Windows Server 2003

Details:

The Windows Server 2003 forest functional level provides all features that are available in Windows 2000 forest functional level, and the following additional features:

- Linked-value replication, which improves the replication of changes to group memberships.

- More efficient generation of complex replication topologies by the KCC.

- Forest trust, which allows organizations to easily share

You will be able to add only domain controllers that are running Windows Server 2003 or later to this forest.

More about domain and forest functional levels

For more information, click domain and forest functional levels.

Select the desired domain functional level from the pull-down list of **Domain** functional level, and click **Next**.

< Back

Next >

Cancel

For more information, click domain and forest functional levels.

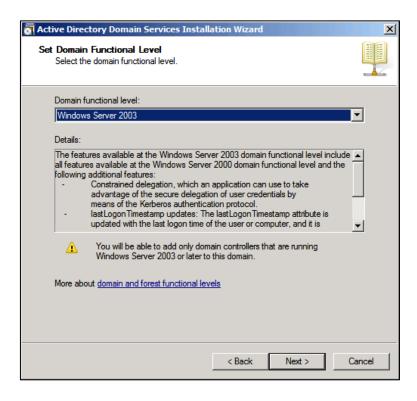

If you select **Windows Server 2008 R2** for the forest functional level, you will not be prompted to select a domain functional level.

Active Directory Domain Services Installation Set Domain Functional Level Select the domain functional level Domain functional level: Windows Server 2003 ▾ The features el include 🔺 all features av following addi and the Examining DNS configuration. Co adv me upo  $| \mathbf{T} |$ More about domain and forest functional levels < Back Next > Cancel

The wizard will check if the DNS is properly configured on the local network.

9. Select additional options for this domain controller if required, and click Next.

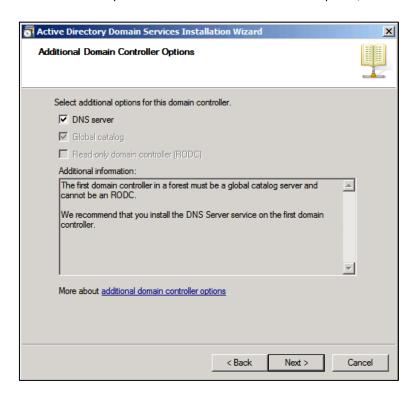

You may get a warning telling you that the server has one or more dynamic IP addresses. We recommend assigning a static IP address to the server.

**10.** The wizard will prompt a warning about DNS delegation. Since no DNS has been configured yet, you can ignore the message and click **Yes**.

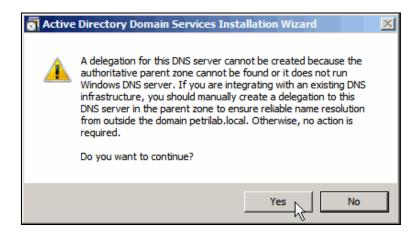

 Specify the desired paths for the database, log files and SYSVOL folders, and click Next.

For more information, click placing Active Directory Domain Services files.

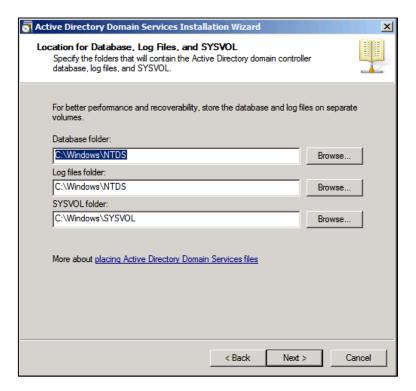

12. Configure the password for the active directory recovery mode, and click Next.

For more information, click **Directory Services Restore Mode password**.

The password should be complex and at least 7 characters long.

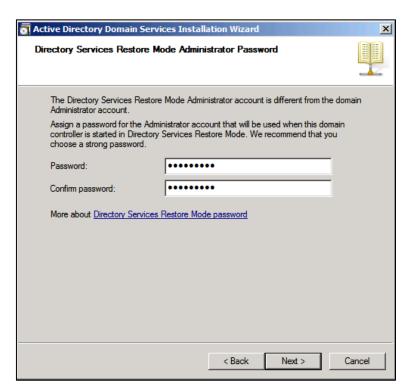

13. Review your selection and click Next.

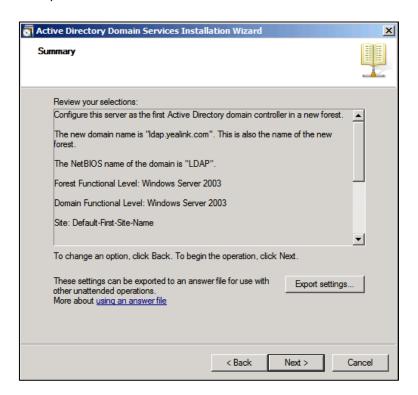

The wizard will prompt that the system begins to create the Active Directory Domain Services.

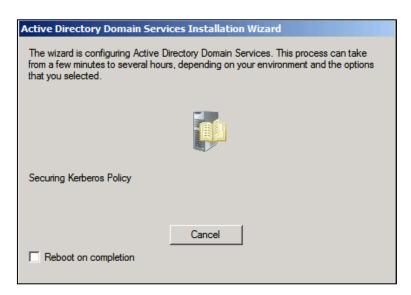

14. Click Finish to complete the installation and exit the wizard.

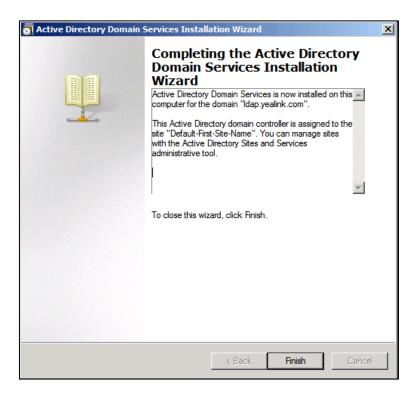

## **Installing Active Directory Lightweight Directory Services Role**

You should also install the Active Directory Lightweight Directory Services role on Windows Server 2008 system.

To install the Active Directory Lightweight Directory Services role:

1. Click Start->Administrative Tools->Server Manager.

- 2. Right click Roles, and then select Add Roles.
- 3. The Add Roles Wizard will pop up, click Next.

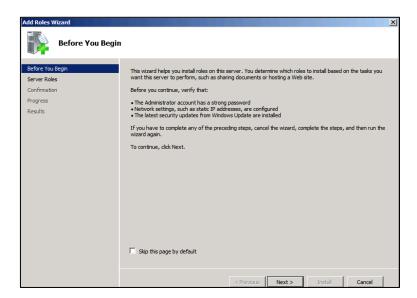

4. Check the Active Directory Lightweight Directory Services checkbox and click Next.

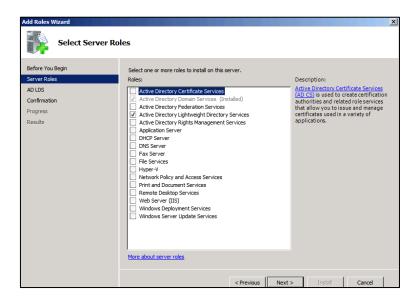

- 5. Follow the default settings and click Next.
- **6.** When the installation is completed, click **Close**.

After the installation succeeds, you will find the **Active Directory Lightweight Directory Services** role listed in roles of the server manager.

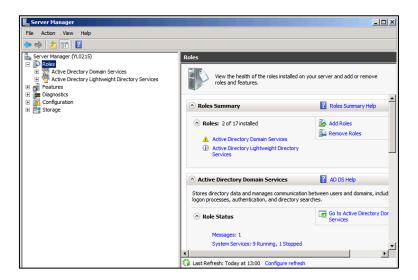

## **Configuring the Microsoft Active Directory Server**

### **Adding an Entry to the Active Directory**

You can add entries to the active directory one by one in this way.

To add an entry to the Active Directory:

- 1. Click Start->Administrative Tools->Server Manager.
- Double click Roles->Active Directory Domain Services->Active Directory Users and Computers.
- **3.** Right click the domain name created above (e.g., Idap.yealink.com), and then select **New->Organizational Unit**.

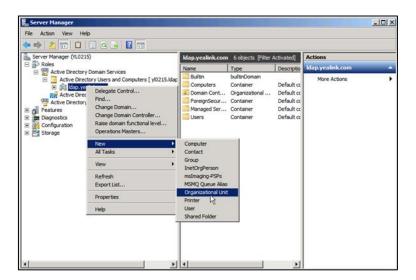

4. Enter the desired name of the organizational unit.

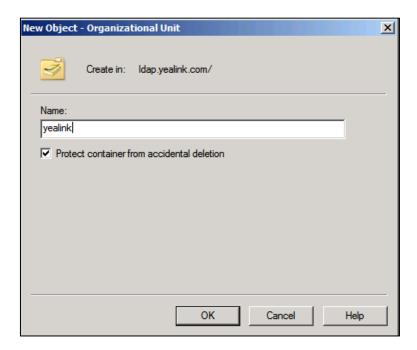

- 5. Click OK to accept the change.
- 6. Right click the organizational unit created above, and then select New->Contact.

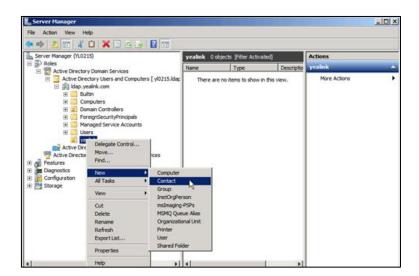

7. Enter the desired values in the corresponding fields.

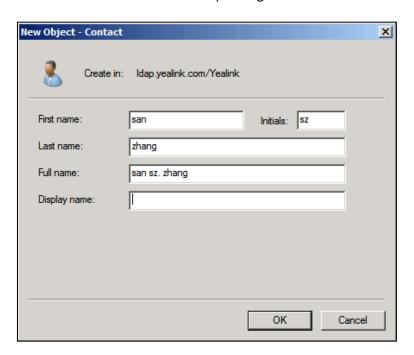

- 8. Click **OK** to accept the change.
- 9. Double click the contact created above.
- **10.** Configure more properties of the contact.

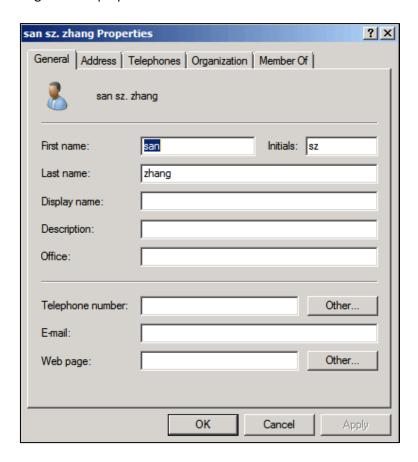

11. Click **OK** to accept the change.

### Adding Entries to the Active Directory Using the Idifde Tool

You can use a LDIF file to perform a batch import of all entries to the active directory.

#### To create the LDIF file:

Create a new text document and then modify the filename extension as Idif. For example, create a text document named as test.txt, right click the test.txt document and then select to rename it, modify the filename extension as Idif. Open the LDIF file with your favorite text editor and input the corresponding content. The following shows an example of the content of the LDIF file:

```
##Create a new organizational unit##
```

dn: OU=yealink,DC=ldap,DC=yealink,DC=com

changetype: add objectClass: top

objectClass: organizationalUnit

ou: yealink name: yealink

##create a new contact##

dn: CN=san zhang,OU=yealink,DC=ldap,DC=yealink,DC=com

changetype: add objectClass: top objectClass: person

objectClass: organizationalPerson

objectClass: contact

cn: san zhang

sn: zhang

givenName: san

initials: zs

name: san zhang ipPhone: 2336

mobile: 15557107369

### To import the test.ldif file:

1. Click Start->Run.

2. Enter **cmd** in the pop-up dialogue box and click **OK** to enter the command line interface.

 Execute the command cd to access the path of the test.ldif file. For example, execute cd c:\Windows to access the path of the test.ldif file at c:\Windows.

```
Microsoft Windows [Version 6.1.7600]
Copyright (c) 2009 Microsoft Corporation. All rights reserved.

C:\Wisers\Administrator\cd c:\Windows

c:\Windows\_
```

4. Execute the command **Idifde** -i -f test.**Idif** to import the file.

If the entries are added successfully, you can find the prompt "**n entries modified** successfully" ("n" indicates the number of the added entries).

The screenshot for reference is shown as below:

```
Microsoft Windows\system32\cmd.exe

Microsoft Windows [Version 6.1.7600]

Copyright (c) 2009 Microsoft Corporation. All rights reserved.

C:\Wsers\Administrator\cd c:\Windows

c:\Windows\ldifde -i -f test.ldif

Connecting to "y10215.ldap.yealink.com"

Logging in as current user using SSPI

Importing directory from file "test.ldif"

Loading entries...

2 entries modified successfully.

The command has completed successfully

c:\Windows\>
```

You can also export the existing entries on the active directory into a \*.ldif file first, modify the file, and then import the modified file into the active directory. For more information, refer to the network resource.

### Adding Entries to the Active Directory Using the Csvde Tool

You can also use a CSV file to perform a batch import of all entries to the active directory. Create a new document using a spreadsheet application (e.g., Microsoft Excel) and then save the document to your local computer using "Save as" in the format "\*.csv". For example, create a document named as test.xls, click "Save as" to save the document as test.csv. Open the CSV file with the spreadsheet application and input the corresponding content. The following shows an example of the CSV file content:

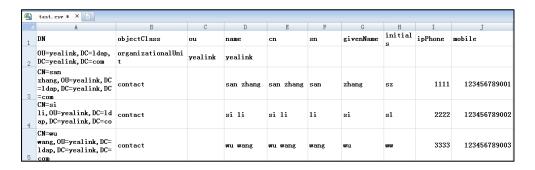

The first line lists the attributes of the entries.

The second line lists the values of an organizational unit in the corresponding attribute columns.

The other lines list the values of contacts in the corresponding attribute columns.

#### To import the test.csv file:

- 1. Click Start->Run.
- 2. Enter **cmd** in the pop-up dialogue box and click **OK** to enter the command line interface.
- 3. Execute the command cd to access the path of the test.csv file. For example, execute cd c:\Windows to access the path of the test.csv file at c:\Windows.

```
C:\Windows\cdots\cdots\c
```

4. Execute the command csvde -i -f test.csv to import the file.

If the entries are added successfully, you can find the prompt "**n entries modified** successfully" ("n" indicates the number of the added entries).

The screenshot for reference is shown as below:

```
Microsoft Windows [Version 6.1.7600]
Copyright (c) 2009 Microsoft Corporation. All rights reserved.

C:\Users\Administrator\cd c:\Windows

c:\Windows\csvde -i -f test.csv
Connecting to "(null)"
Logging in as current user using SSPI
Importing directory from file "test.csv"
Loading entries....
4 entries modified successfully.

The command has completed successfully

c:\Windows\_
```

The csvde tool cannot edit or delete the existing entries on the active directory.

You can also export the existing entries on the active directory into a \*.csv file first, modify the file, and then import the modified file into the active directory. For more information, refer to the network resource.

### **Creating User Accounts**

You can create user accounts to allow access to resources on the active directory. User accounts are very important and useful.

#### To create a user account:

- 1. Click Start->Administrative Tools->Server Manager.
- Double click Server Manager->Roles->Active Directory Domain Services->Active Directory Users and Computers.
- 3. Select the domain name created above (e.g., Idap.yealink.com).
- 4. Right click Users, and then select New->User.

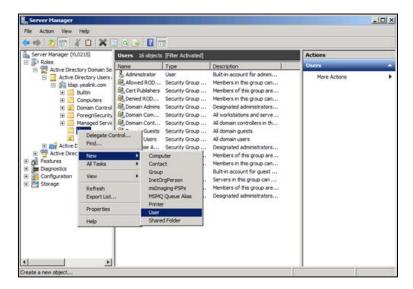

5. Enter desired values in the corresponding fields and click Next.

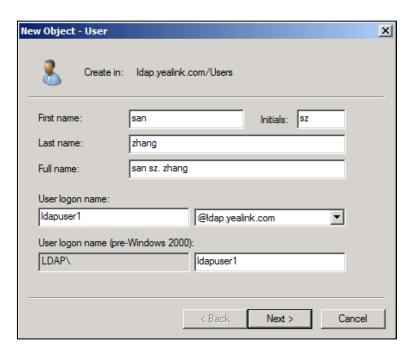

6. Enter the password for the user, select the appropriate options and click Next.
The password should be a combination of upper case letters, lower case letters, numbers and special characters.

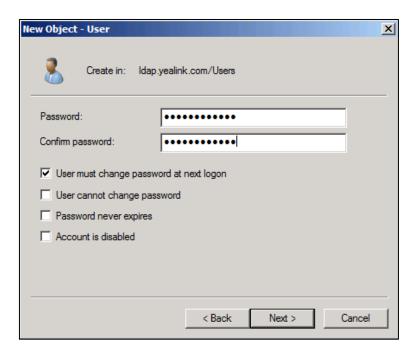

Create in: Idap.yealink.com/Users

When you click Finish, the following object will be created:

Full name: san sz. zhang

User logon name: Idapuser1@Idap.yealink.com

The user must change the password at next logon.

7. Click **Finish** to complete the creation of the user account.

# **Microsoft Active Directory Application Mode**

Microsoft Active Directory Application Mode (ADAM) is a new mode of Active Directory that is designed specifically for directory-enabled applications. ADAM is a Lightweight Directory Access Protocol (LDAP) directory service that runs as a user service, rather than as a system service. You can run ADAM on servers and domain controllers running operating systems in the Windows Server 2003 family. This section shows you how to install Active Directory Application Mode (ADAM) on Microsoft Windows Server 2003 SP2 Enterprise 32-bit system. You can download Active Directory Application Mode (ADAM) online:

http://www.microsoft.com/en-us/download/confirmation.aspx?id=4201.

## **Installing the Active Directory Application Mode**

### To install the Active Directory Application Mode:

- 1. Double click ADAMSP1\_x86\_English.exe to run the application.
- The Active Directory Application Mode Service Park 1 Installation Wizard will appear after a short while, click Next.

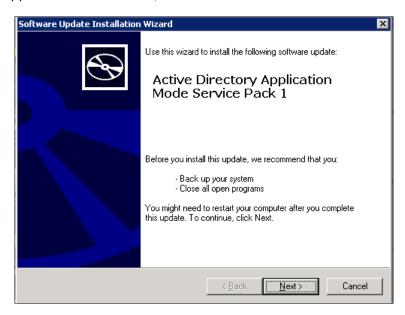

Read the software license agreement and mark I Agree radio box. And then click Next.

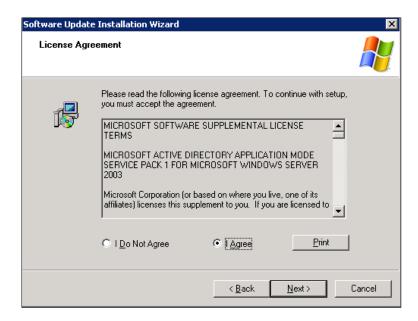

The installation progress screen will be shown as below:

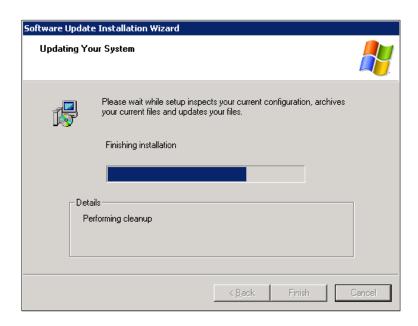

4. Click **Finish** to complete the installation and exit the wizard.

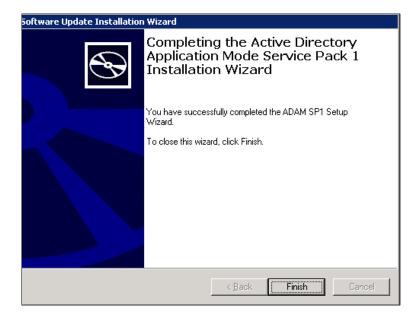

#### To create an ADAM instance:

1. Click Start->Programs->ADAM->Create an ADAM instance.

It will prompt the following interface and click Next.

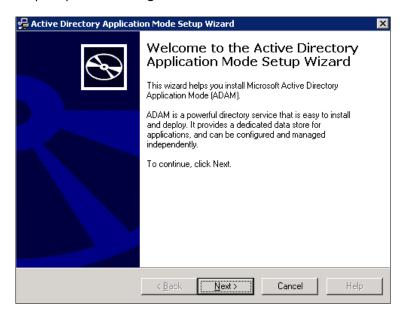

2. Mark the A unique instance radio box and click Next.

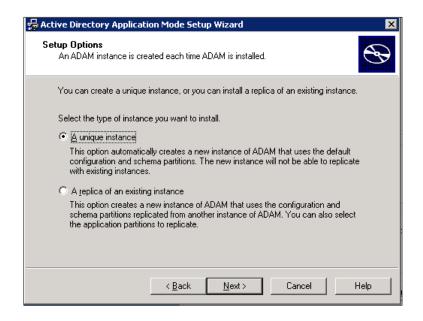

3. Enter the desired name in the Instance name field and click Next.

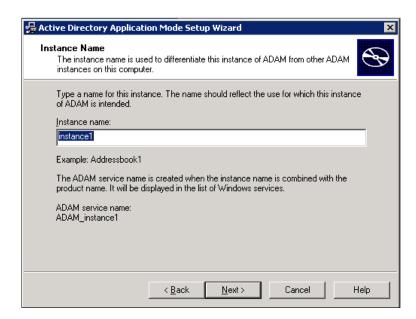

4. Keep the default ports and click Next.

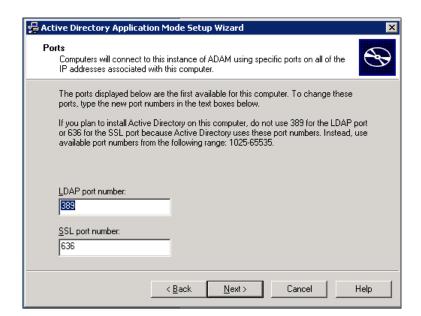

5. Mark the Yes, create an application directory partition radio box and enter the desired name (e.g., o=Yealink,c=CN) in the Partition name field, and then click Next.

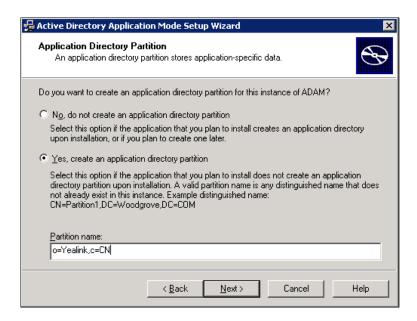

6. Specify the desired paths for the data and data recovery files, and click Next.

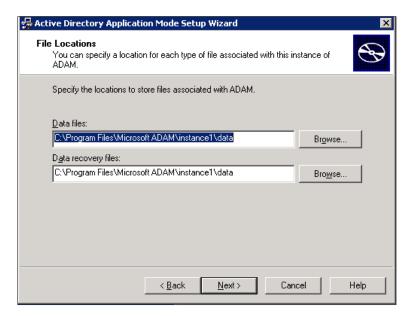

7. Mark the Network service account radio box and click Next.

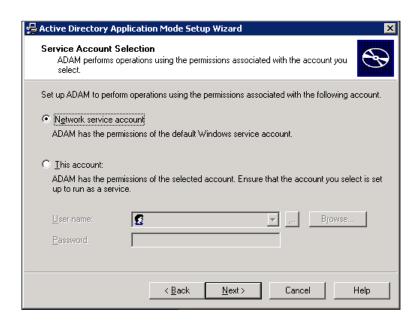

It will pop up the following prompt box. Read the provided information and click **Yes**.

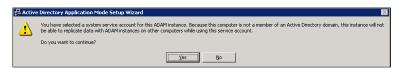

**8.** Mark the first radio box to assign the administrative permissions for ADAM to the currently logged on user (e.g., USER-E5F3EA4782) and click **Next**.

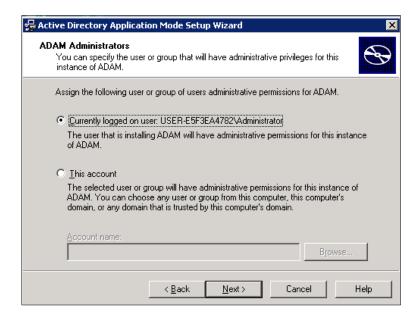

- 9. Mark the Import the selected LDIF files for this instance of ADAM radio box.
- In the Available files box, select the desired LDF files and then click Add->, and then click Next.

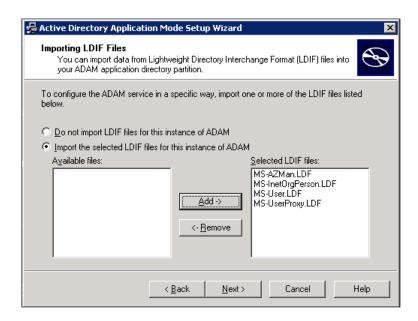

11. Review your selection and click Next.

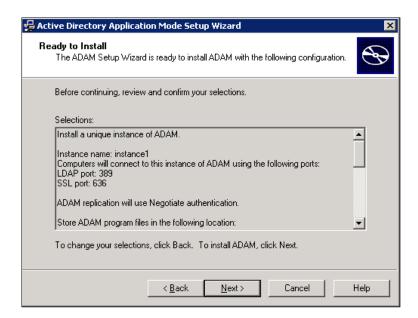

The installing progress is shown as below:

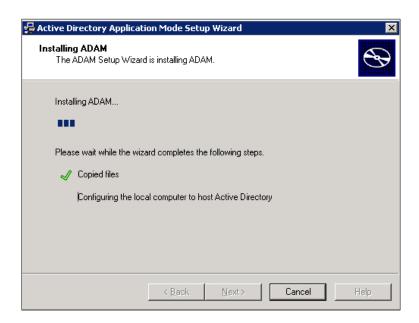

12. Click Finish to complete the installation and exit the wizard.

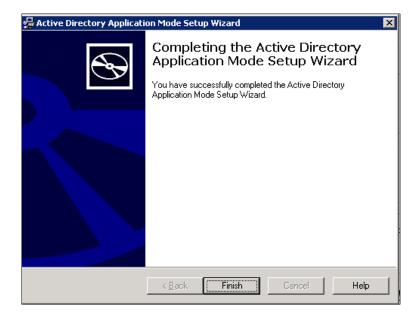

# **Configuring the ADAM ADSI Edit**

## To configure the ADAM ADSI Edit:

- 1. Click Start->Programs->ADAM->ADAM ADSI Edit.
- 2. Click Action->Connect to.

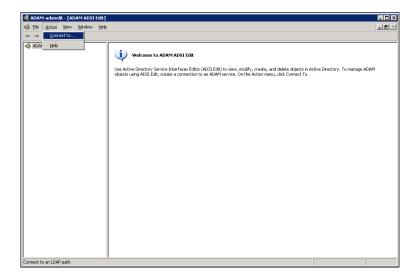

- 3. Enter the desired name (e.g., ADAM1) in the Connection name field.
- **4.** Mark the **Distinguished name (DN) or naming context** radio box and enter the desired value (e.g., o=Yealink,c=CN) in the following field.
- 5. Click OK.

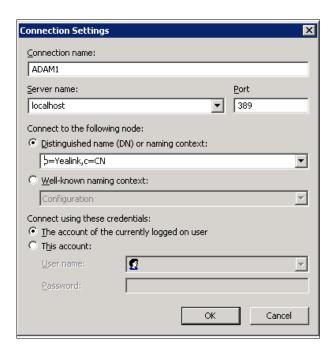

When the ADAM ADSI Edit connects an application directory partition (e.g., o=Yealink,c=CN) successfully, it will show as below:

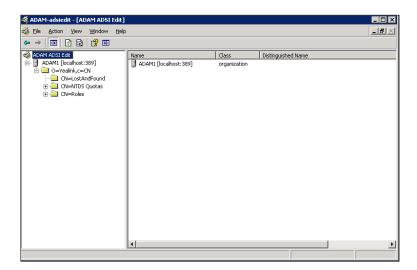

## To create the object for ADAM:

1. Select and right click O=Yealink,c=CN, and then select New->Object.

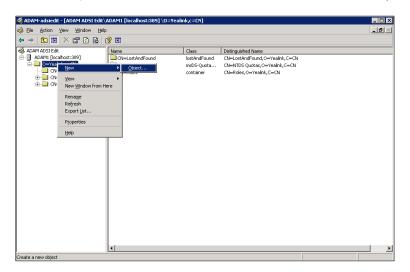

2. Select organizationalUnit and click Next.

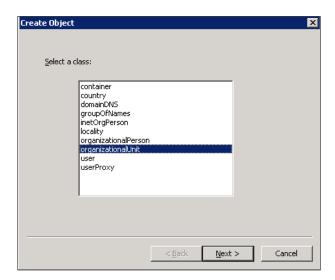

3. Enter the desired value (e.g., ou1) in the Value field and click Next.

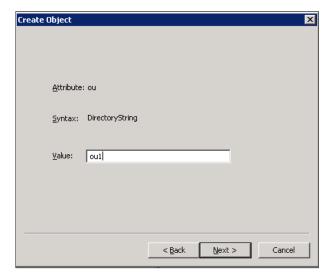

4. Click **Finish** to complete the creation of this object.

You can also click **More Attributes** to set more attributes for this object.

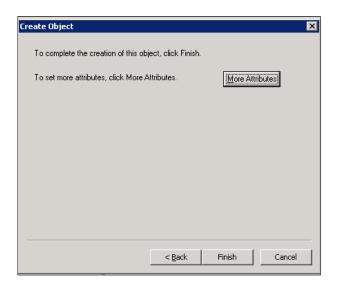

5. Select and right click **OU=ou1**, and then select **New->Object**.

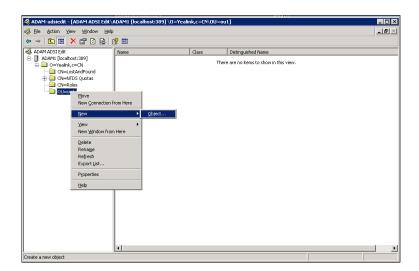

6. Select user and click Next.

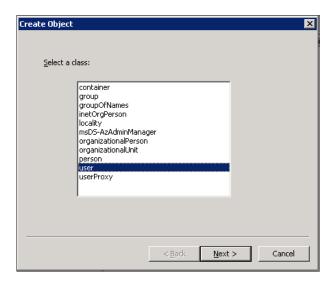

7. Enter the desired value (e.g., user1001) in the Value field and click Next.

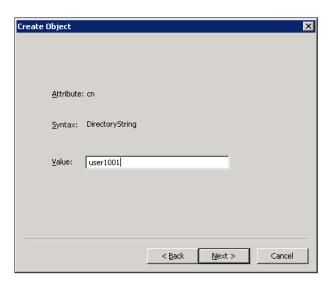

8. Click More Attributes to set more attributes for this user.

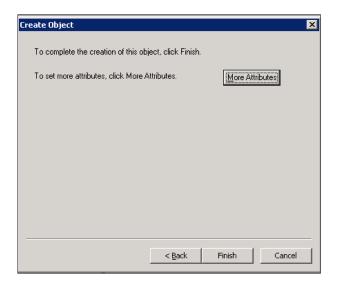

9. In the popup dialog of Attributes, select the telephoneNumber from the pull-down list of Select a property to view. Enter the desired telephone number (e.g., 1003) in the Edit Attribute field and click Set. The entered telephone number will be shown in the Value(s) field.

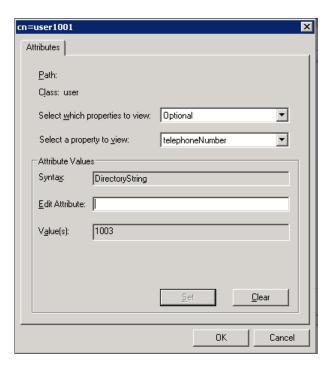

- **10.** Click **OK** to close the Attributes dialog, and click **Finish** to complete the creation of this user.
- 11. Select and right click the user created above, and then select Reset Password.
- 12. Enter the password for the user created above in the **New password** field and **Confirm password** field respectively.

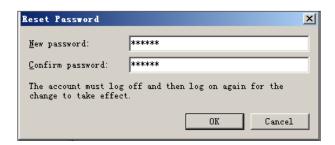

13. Click **OK** to accept the change.

If you want to use the user created above to manage and search information of LDAP, you need to add the user to the administrator group in advance.

## To add the user to the administrator group:

Click ADAM1->O=Yealink, c=CN->CN=Roles.

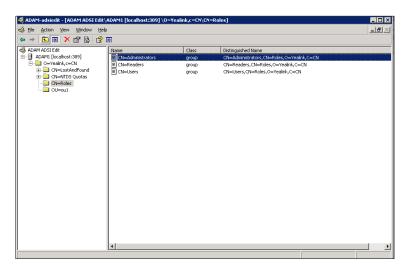

2. Select and right click CN=Administrators, and then select Properties.

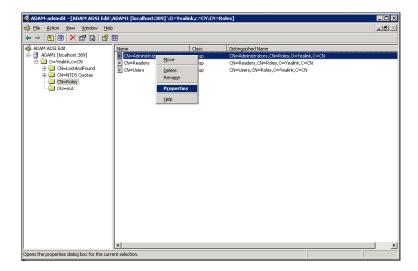

3. Select the member attribute in the Attributes box and click Edit.

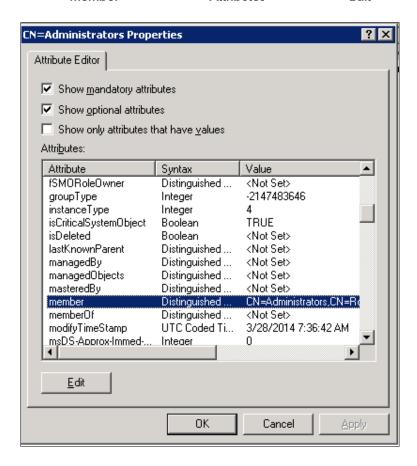

4. In the popup dialog of the member attribute, click Add ADAM Account.

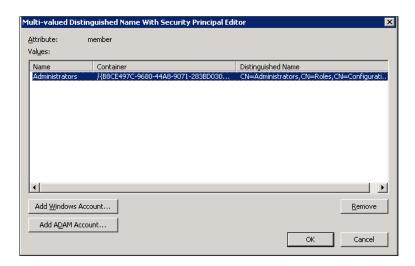

5. In the popup dialog of adding ADAM account, enter the desired dinstinguished name (e.g., CN=user1001,OU=ou1,o=Yealink,c=CN) in the field.

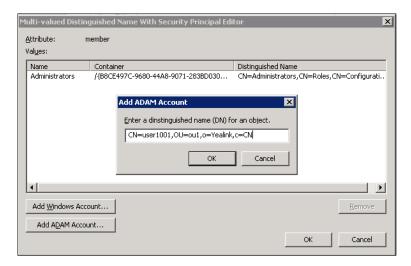

- 6. Click **OK** to accept the change and close the dialog of adding ADAM account.
- 7. Click **OK** to accept the change and close the dialog of the member attribute.
- 8. Click **OK** to accept the change and close the Administrators Properties interface.

You can also view permissions of ADAM using the command.

#### To view permissions using the command:

- 1. Click Start->Programs->ADAM->ADAM Tools Command Prompt.
- 2. Execute the command dsacls \localhost:389\o=Yealink,c=CN view permissions of o=Yealink,c=CN.

```
Microsoft Windows (Version 5.2.3790]

(C) Copyright 1985-2903 Microsoft Corp.

C:\WINDOWS\ADAM\dacls \localhost:389\o=Yealink,c=CN
Group: CM=Administrators,CM=Roles,O=Yealink,C=CN
Group: CM=Administrators,CN=Roles,O=Yealink,C=CN
Access list:
Allow CN=Instances,CN=Roles,CN=Configuration,CN=CB8CE497C-9680-4408-9071-283BD03
BBCF0)

SPECIAL ACCESS
READ PERMISSONS
LIST CONTENTS
READ PROPERTY
LIST OBJECT
Allow CN=Readers,CN=Roles,O=Yealink,C=CN
SPECIAL ACCESS
READ PERMISSONS
LIST CONTENTS
READ PERMISSONS
LIST CONTENTS
READ PERMISSONS
LIST CONTENTS
READ PROPERTY
LIST OBJECT
Allow CN=Administrators,CN=Roles,O=Yealink,C=CN
FULL CONTROL
Allow CN=Instances,CN=Roles,CN=Configuration,CN=CB8CE497C-9680-4408-9071-283BD03
BBCF0)

Replicating Directory Changes
Allow CN=Instances,CN=Roles,CN=Configuration,CN=CB8CE497C-9680-4408-9071-283BD03
BBCF0)

Replicating Directory Changes
Allow CN=Instances,CN=Roles,CN=Configuration,CN=CB8CE497C-9680-4408-9071-283BD03
BBCF0)

Replicating Directory Changes
Allow CN=Instances,CN=Roles,CN=Configuration,CN=CB8CE497C-9680-4408-9071-283BD03
BBCF0)

Replicating Directory Changes All
Permissions inherited to subobjects are:
Inherited to all subobjects
Inherited to all subobjects
Inherited to all subobjects
Inherited to all subobjects
Inherited to all subobjects
Inherited to all subobjects
Inherited to all subobjects
Inherited to all subobjects
Inherited to all subobjects
```

# **Sun One Directory Server**

Sun One Directory Server, also known as Sun Java System Directory Server, is a component of the Java Enterprise System. Sun One Directory Server can be installed on multiple platforms, such as Windows, Linux, Solaris and so on. This section shows you how to install Sun One Directory Server version 5.2 on Microsoft Windows Server 2003 SP2 Enterprise 32-bit system. You can download it online:

http://download.csdn.net/download/wbsoso/6439291.

Before the installation, you should prepare as follows:

- Modify the hosts file of your computer.
- Install the Java Development Kit (JDK) 5 or later.

#### To modify the hosts file of your computer:

- 1. Locate the hosts file in the path "C:\WINDOWS\system32\drivers\etc\hosts".
- 2. Open and edit the hosts.dz file using your favorite text editor.
- 3. Add FQCN (Fully Qualified Computer Name) of your computer to the file. For example, the FQCN of your computer is Idapsun.yealinktest.com. Add the following mapping:

127.0.0.1 Idapsun.yealinktest.com

```
# Copyright (c) 1993-1999 Microsoft Corp.

# This is a sample HOSTS file used by Microsoft TCP/IP for Windows.

# This file contains the mappings of IP addresses to host names. Each
# entry should be kept on an individual line. The IP address should
# be placed in the first column followed by the corresponding host name.
# The IP address and the host name should be separated by at least one
# space.
# Additionally, comments (such as these) may be inserted on individual
# lines or following the machine name denoted by a '#' symbol.
# For example:
# 102.54.94.97 rhino.acme.com # source server
# 38.25.63.10 x.acme.com # x client host

127.0.0.1 localhost
127.0.0.1 ldapsun.yealinktest.com
```

4. Save the hosts file.

The following shows you how to install Java Development Kit (JDK) 6 on your computer. You can download it online:

http://www.oracle.com/technetwork/java/javase/downloads/index.html.

## To install the Java Development Kit (JDK) 6:

1. Double click jdk-6u22-windows-i586.exe to run the application.

The Java (TM) SE Development Kit 6 Update 22 Installation Wizard will appear after a short while, click Next.

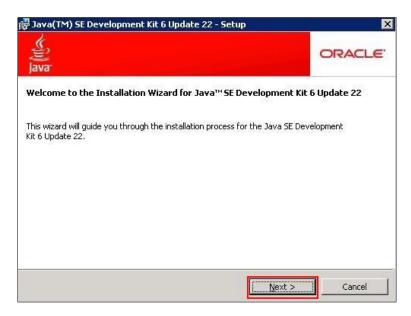

Click Change to locate the installation path from local computer system and then click Next.

You need to remember the installation path (e.g., C:\Program Files\Java\jdk1.6.0\_22) located here.

The screenshot for reference is shown as below:

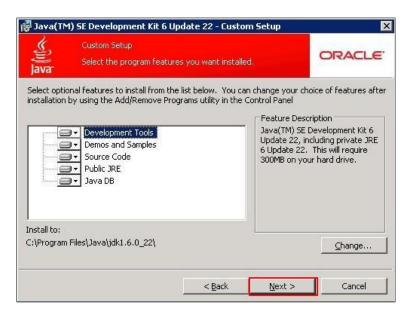

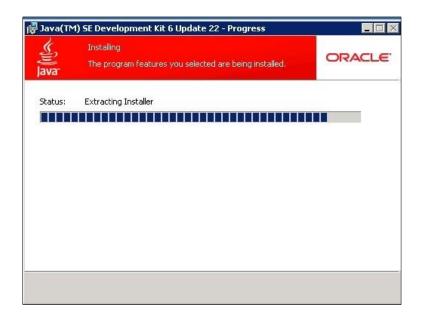

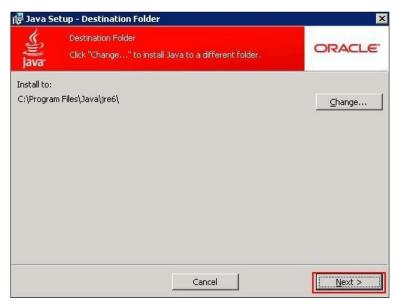

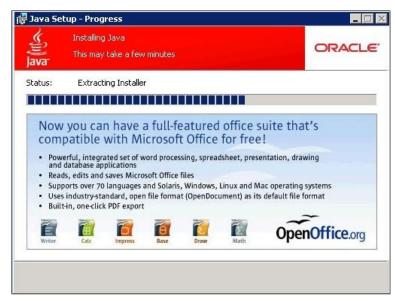

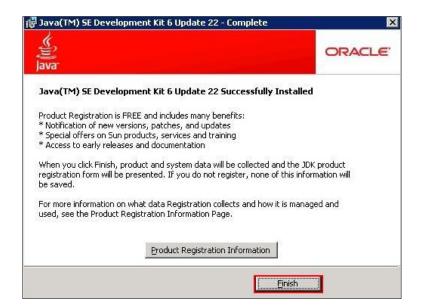

4. Click Finish to finish the installation.

After the installation, you need to configure environment variables.

#### To configure environment variables:

- 1. Right-click the My Computer icon and select Properties.
- 2. Click the Advanced tab.
- 3. Click the **Environment Variables** button.
- 4. Add the following variables, click New under System Variables.
- 5. Enter the variable name as JAVA\_HOME.
- **6.** Enter the variable value as the installation path (e.g., C:\Program Files\Java\jdk1.6.0\_22) for the Java Development Kit.

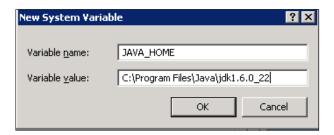

- 7. Click OK.
- 8. Repeat the steps 4-7 to create a new system variable.

Variable name: classpath

Variable value: .;%JAVA\_HOME%\lib\dt.jar;%JAVA\_HOME%\lib\tools.jar

The dot "." stands for the current path and it can't be deleted.

%JAVA\_HOME% references the value of the specified JAVA\_HOME variable created before.

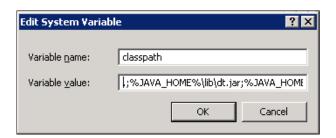

- 9. Under System Variables, select the Path variable and click Edit.
- 10. In the Variable value field, append the Java bin directory (e.g., C:\Program Files\Java\jdk1.6.0\_22\bin) to the end of the existing path (e.g., %SystemRoot%\system32;%SystemRoot%;%SystemRoot%\System32\Wbem;).
  If the end of the existing path has no semicolon, you should add a semicolon to the end of the existing path and then append the Java bin directory.

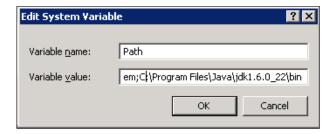

- 11. Click **OK**.
- 12. Click Apply Changes.

To verify the configuration of environment variables:

- 1. Click Start->Run.
- 2. Enter **cmd** in the pop-up dialogue box and click **OK** to enter the command line interface.

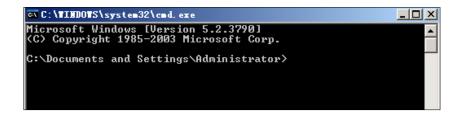

3. Execute the command java -version to check the java version.

It prompts the following information.

```
C:\Timbots\system32\cmd.exe

Microsoft Windows [Version 5.2.3790]

(C) Copyright 1985-2003 Microsoft Corp.

C:\Documents and Settings\Administrator\java -version
java version "1.6.0_22"
Java(TM) SE Runtime Environment (build 1.6.0_22-b04)
Java HotSpot(TM) Client UM (build 17.1-b03, mixed mode, sharing)

C:\Documents and Settings\Administrator\
```

4. Execute the command java to run the application.

It prompts the following information.

5. Execute the command **javac** to compile java files into class files.

It prompts the following information.

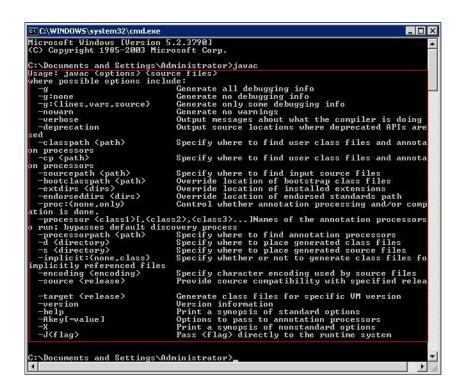

# **Installing the Sun One Directory**

## To install the Sun One Directory:

- Unpack the compressed files named Sun Java System Directory Server.5.2.P4.Windows.full.rar.
- 2. Double click setup.exe to run the application.
- The Sun Java(TM) System Directory Distribution Version 5.2 Install Wizard will appear after a short while, click Next.

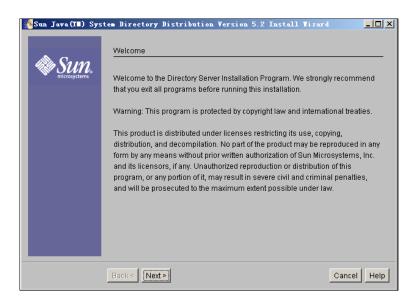

4. Read the software license agreement and click Yes (Accept License).

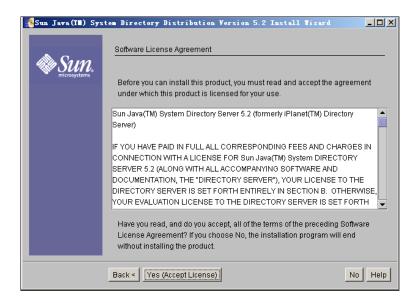

 Enter the fully qualified name of the computer (e.g., Idapsun.yealinktest.com) in the Fully Qualified Computer Name field and click Next.

The fully qualified name of the computer was planned before. For more information, refer to modify the hosts file of your computer.

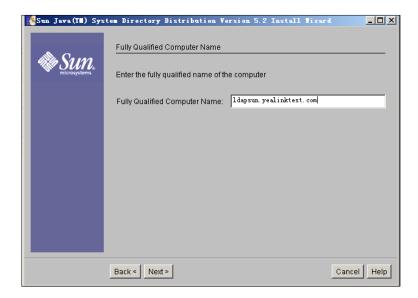

6. Mark the Sun Java (TM) System Servers radio box and click Next.

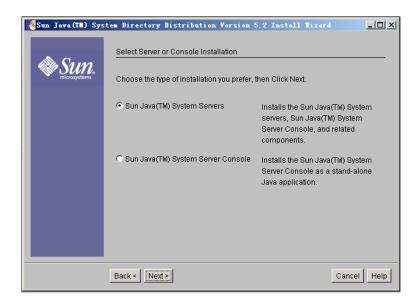

7. Mark the Custom radio box and click Next.

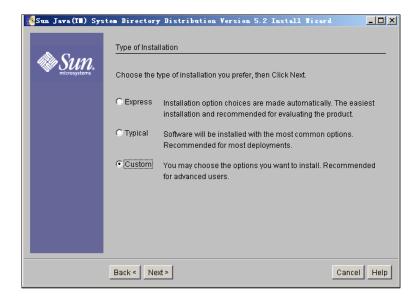

8. Specify the desired installation directory and click Next.

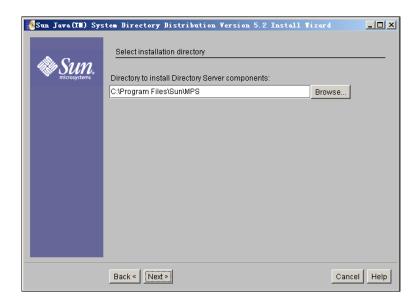

It prompts the following window. And you can click **Create Directory** to create the directory or click **Choose New** to select another path.

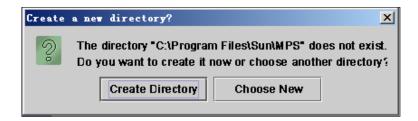

9. Select the desired installation components and click Next.

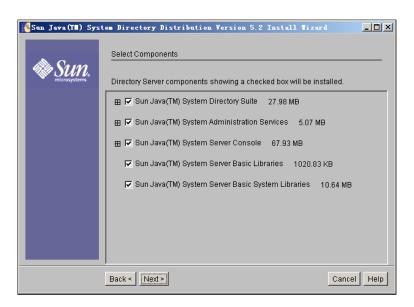

 Mark The new instance will be the configuration Directory Server radio box and click Next.

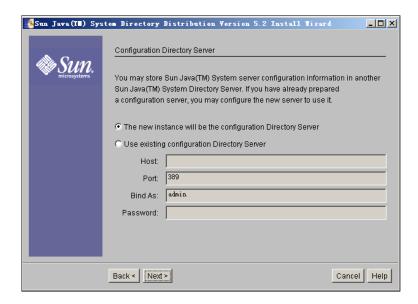

11. Mark the Store data in the new Directory Server radio box and click Next.

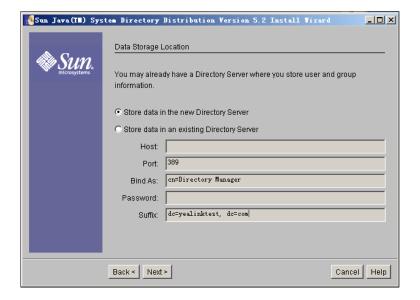

**12.** Enter the value "Idapsun" in the **Server Identifier** field and keep the default values in other two fields. And then click **Next**.

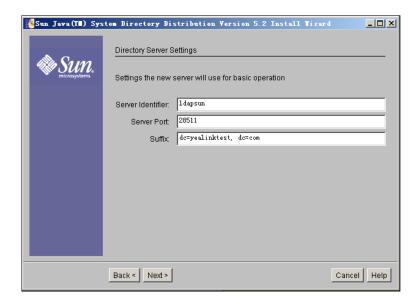

13. Configure the password for the Directory Server Administrator and click Next.

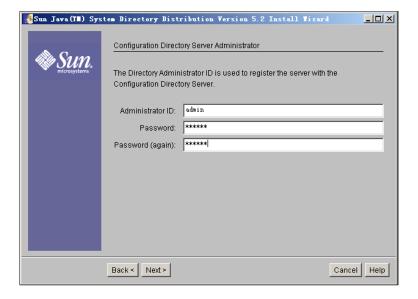

14. Follow the default setting and click Next.

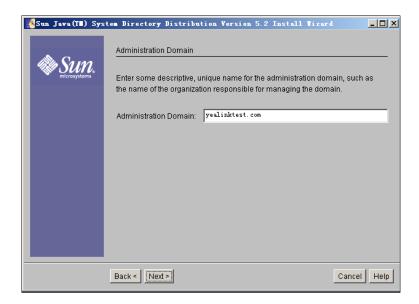

15. Configure the password for the Directory Manager and click Next.
The password must be at least 8 characters long.

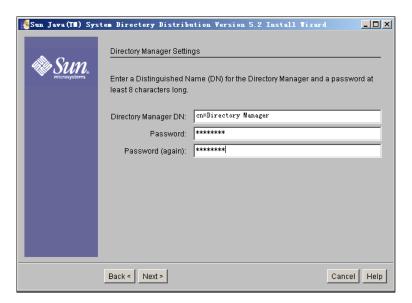

16. Check the Create Sample Organizational Structure check box and click Next.

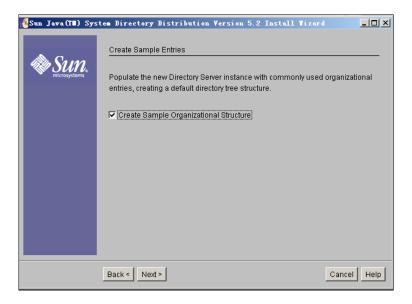

17. Mark the Populate with sample date radio box and click Next.

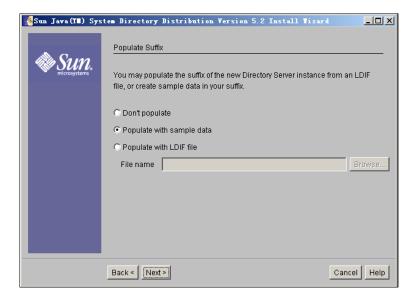

18. Follow the default settings and click **Next** for the following two steps.

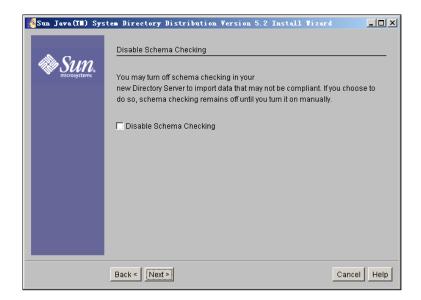

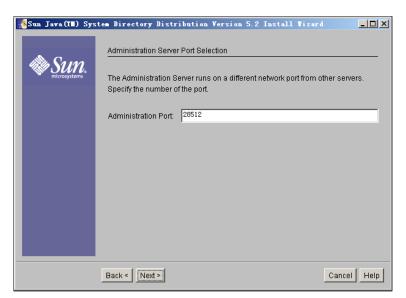

19. View the items to be installed and click Install Now.

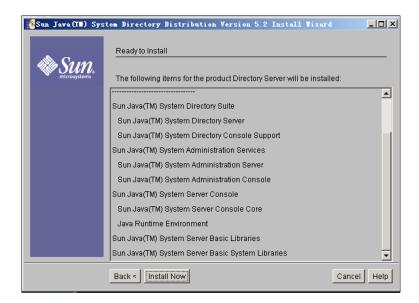

The installing progress is shown as below:

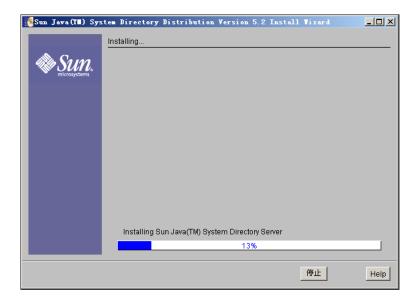

Sun Java(I■) System Directory Distribution Version 5.2 Install Tizard \_ | N [slapd-ldapsun]: starting up server [slapd-Idapsun]: [27/Mar/2014:19:44:11 +0800] - Sun Java(TM) System Directory S [slapd-Idapsun]: [27/Mar/2014:19:44:12 +0800] - Listening on all interfaces port 28 [slapd-ldapsun]: [27/Mar/2014:19:44:12 +0800] - slapd started. Your new directory server has been started. Created new Directory Server Start Slapd Starting Slapd server configuration. Success Slapd Added Directory Server information to Configuration Server. Checking connection to the Configuration Directory Server... done. Registering Administration Server with Configuration Directory Server... done. Loading Administration Server tasks... done. Loading global Administration Server configuration... done. Generating configuration files ... done. Writing Administration Server keys to the Windows registry... done Next > Help

After the installation, it will enter the configuring screen.

20. After the configuration, click Next to enter the installation summary screen. You can view the directory sever installation status and click Details for more information. You can also click Close to close the Sun Java(TM) System Directory Distribution Version 5.2 Install Wizard.

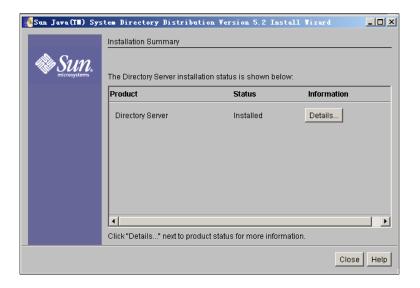

# Configuring the Sun Java(TM) System Server Console

# Adding an Entry to the Directory Server

You can add entries to the Directory Server one by one in this way.

To add an entry to the Directory Server:

 Click Start->Program->Sun Java(TM) System Server Products->Sun Java(TM) System Server Console 5.2. It will enter the login screen. You should enter the administrator user name and its password in the **User ID** field and **Password** field respectively.

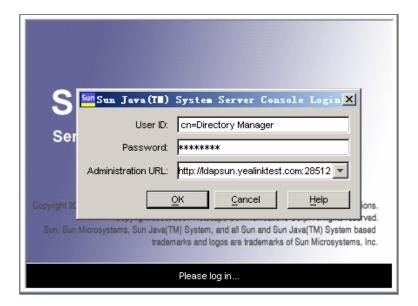

The system default administrator is cn=Directory Manager and its password which must be at least 8 characters long has already been set during the installation process.

Then click **OK** to enter the home page.

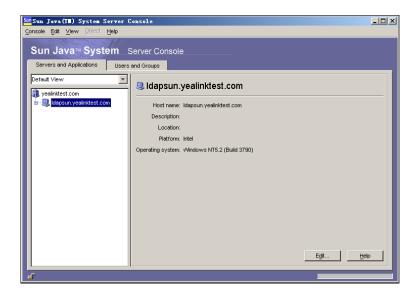

2. Double click Idapsun.yealinktest.com->Server Group->Directory Server(Idapsun). It will enter the Directory Tasks interface.

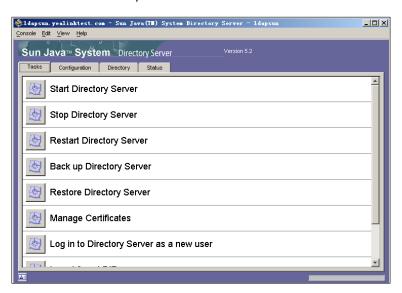

- 3. Click the **Directory** tab.
- Select and right click the dc=yealinktest,dc=com (6 acis), and then select New->Organizational Unit.

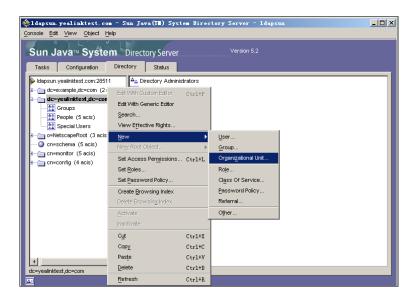

5. Enter the desired name of the organizational unit.

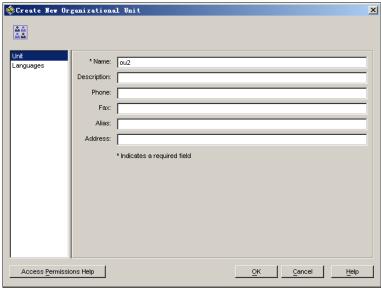

- 6. Click **OK** to accept the change.
- 7. Select and right click the organizational unit created above, and then select New->User.

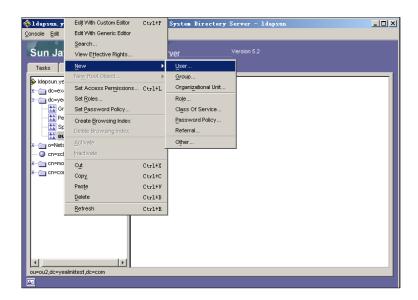

8. Enter the desired values in the corresponding fields.

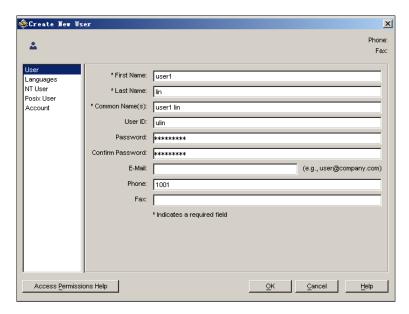

9. Click **OK** to accept the change.

You can view the user (User ID is ulin) created above under the organizational unit named ou2.

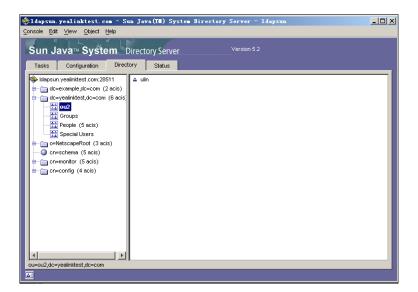

# Adding Entries to the Directory Server Using the Idifde Tool

You can use a LDIF file to perform a batch import of all entries to the Directory Server. For more information, refer to create the LDIF file. The following shows an example of the content of the LDIF file for the Directory Server:

```
##Create a new organizational unit##
```

dn: ou=ou3,dc=yealinktest,dc=com

ou: ou3

objectClass: top

objectClass: organizationalunit

creatorsname: cn=directory manager modifiersname: cn=directory manager

parentid: 1 entryid: 15

entrydn: ou=ou3,dc=yealinktest,dc=com

##create a new user##

dn: uid=utest,ou=ou3,dc=yealinktest,dc=com

uid: utest

facsimileTelephoneNumber: 11002

givenName: user4 objectClass: top objectClass: person

objectClass: organizationalPerson

objectClass: inetorgperson

sn: test

cn: user4 test

## To import the test.ldif file:

 In the home page of Sun Java(TM) System Server Console, double click Idapsun.yealinktest.com->Server Group->Directory Server(Idapsun).
 It will enter the Directory Tasks interface.

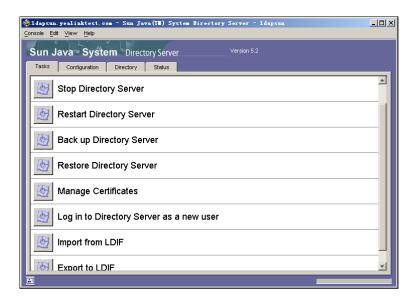

2. Click Import from LDIF.

It prompts the following dialog box.

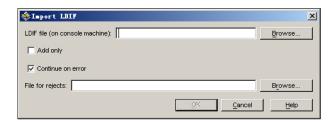

3. Click **Browse** to locate the test.ldif file from your local system, and then click **OK**.

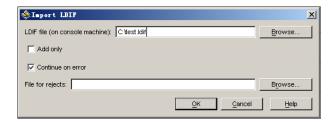

After importing the test.ldif file, it will show the status of importing. If the entries are added successfully, you can view the information "n objects imported, 0 objects rejected". You can click **Close** to close it.

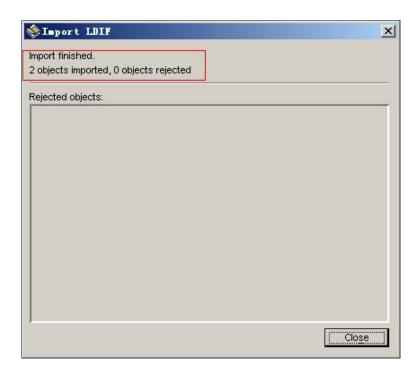

You can view the imported the organizational unit (e.g., ou3) and user (e.g., uid=utest) under the path: Directory-> dc=yealinktest,dc=com (6 acis).

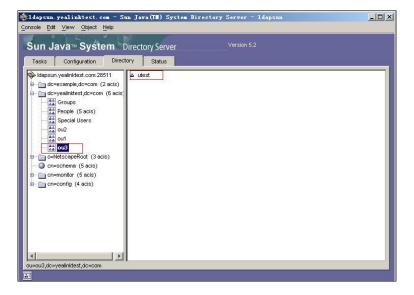

# **Configuring Yealink IP Phones**

LDAP is disabled on IP phones by default. You can configure LDAP via web user interface or using configuration files. The followings take configurations of a SIP-T29G IP phone running firmware version 80 as examples.

## LDAP Attributes on the Phone

| Enable LDAP    |                                                                                                    |  |
|----------------|----------------------------------------------------------------------------------------------------|--|
| Parameter      | ldap.enable                                                                                                    |  |
| Description    | This parameter enables or disables LDAP feature on the IP phone.  O-Disabled (Default)  1-Enabled                                                                                                    |  |
| LDAP Name File |                                                                                                    |  |
| Parameter      | Idap.name_filter                                                                                                    |  |
| Description    | This parameter specifies the search criteria for names look up. The format of the search criteria is compliant to the standard string representations of LDAP search filters (RFC 2254). The "*" symbol in the filter stands for any character. The "%" symbol in the filter stands for the name prefix entered by the user.  |  |
| Example        | • ( (cn=%)(sn=%)(telephoneNumber=%))                                                                                                    |  |
|                | When the cn or sn or telephoneNumber of the LDAP contact starts with the entered prefix, the record will be displayed on the phone LCD screen.                                                                                                    |  |
|                | • (&(cn=*)(sn=%))                                                                                                    |  |
|                | When the cn of the LDAP contact is set and the sn of the LDAP contact start with the entered prefix, the records will be displayed on the phone LCD screen.  • (!(cn=%))                                                                                                    |  |
|                | When the cn of the LDAP contact does not start with the entered prefix, the records will be displayed on the phone LCD screen.                                                                                                    |  |
| LDAP Number I  | Filter                                                                                                    |  |
| Parameter      | ldap.number_filter                                                                                                    |  |
| Description    | This parameter specifies the search criteria for numbers look up. The format of the search criteria is compliant to the standard string representations of LDAP search filters (RFC 2254). The "*" symbol in the filter stands for any number. The "%" symbol in the filter stands for the number prefix entered by the user. |  |

| Examples       | <ul> <li>( (telephoneNumber=%)(mobile=%)(ipPhone=%))</li> <li>When the telephoneNumber or mobile or ipPhone of the LDAP contact starts with the entered prefix, the record will be displayed on the phone LCD screen.</li> <li>(&amp;(telephoneNumber=*)(mobile=%))</li> <li>When the telephoneNumber of the LDAP contact is set and the mobile of the LDAP contact starts with the entered prefix, the record will be displayed on the phone LCD screen.</li> </ul> |  |  |
|----------------|----------------------------------------------------------------------------------------------------|--|--|
| LDAP TLS Mode  |                                                                                                    |  |  |
| Parameter      | ldap.tls_mode                                                                                                    |  |  |
| Description    | This parameter specifies the connection mode between the LDAP server and the IP phone.  0-LDAP (Default)—Unencrypted connection between LDAP server and the IP phone. (port 389 is used by default).  1-LDAP TLS Start—TLS/SSL connection between LDAP server and the IP phone (port 389 is used by default).  2-LDAPs—TLS/SSL connection between LDAP server and the IP                                                                                             |  |  |
|                | phone (port 636 is used by default).                                                                                                    |  |  |
|                | <b>Note:</b> It is only applicable to IP phones running firmware version 73 or later.                                                                                                    |  |  |
| Server Address | 3                                                                                                    |  |  |
| Parameter      | ldap.host                                                                                                    |  |  |
| Description    | This parameter specifies the domain name or IP address of the LDAP server.                                                                                                    |  |  |
| Default Value  | Blank                                                                                                    |  |  |
| Example        | <ul><li>10.3.6.128</li><li>Idap.company.com</li></ul>                                                                                                    |  |  |
| Port           |                                                                                                    |  |  |
| Parameter      | ldap.port                                                                                                    |  |  |
| Description    | This parameter specifies the LDAP server port.                                                                                                    |  |  |
| Default Value  | 389                                                                                                    |  |  |
| Base           |                                                                                                    |  |  |
| Parameter      | ldap.base                                                                                                    |  |  |
| Description    | This parameter specifies the LDAP search base which corresponds to the location in the LDAP directory. The search base narrows the search scope and decreases directory search time.                                                                                                    |  |  |

| Example        | dc=yealink,dc=com                                                                                                    |  |  |
|----------------|----------------------------------------------------------------------------------------------------|--|--|
| Username       |                                                                                                    |  |  |
| Parameter      | ldap.user                                                                                                    |  |  |
| Description    | This parameter specifies the user name to login the LDAP server. If the LDAP server allows anonymous to login, this parameter can be left blank. Otherwise you need to provide the user name to access the LDAP server.  Note: If you use Microsoft Active Directory Application Mode (ADAM) as the LDAP server, the user to login the LDAP server must be added to the administrator group in advance. |  |  |
| Password       |                                                                                                    |  |  |
| Parameter      | ldap.password                                                                                                    |  |  |
| Description    | This parameter specifies the password to login the LDAP server. If the LDAP server allows anonymous to login, this parameter can be left blank. Otherwise you need to provide the password to access the LDAP server.                                                                                                    |  |  |
| Max Hits (1~32 | 2000)                                                                                                    |  |  |
| Parameter      | ldap.max_hits                                                                                                    |  |  |
| Description    | This parameter specifies the maximum number of the search results to be returned by the LDAP server. If the value of the "Max.Hits" is blank, the LDAP server will return all searched results. Please note that a very large value of the "Max. Hits" will slow down the LDAP search speed, therefore the parameter should be configured according to the available bandwidth.                         |  |  |
| Default Value  | 50                                                                                                    |  |  |
| LDAP Name Att  | tributes                                                                                                    |  |  |
| Parameter      | ldap.name_attr                                                                                                    |  |  |
| Description    | This parameter specifies the name attributes of each record to be returned by the LDAP server. This parameter compresses the search results. The user can configure multiple name attributes separated by space.                                                                                                    |  |  |
| Example        | <ul> <li>cn sn displayName         This requires the "cn", "sn" and "displayName" attributes set for each contact record on the LDAP server.     </li> <li>givenName         This requires the "givenName" attribute set for each contact record on the LDAP server.     </li> </ul>                                                                                                    |  |  |

| LDAP Number    | Attributes                                                                                                    |
|----------------|----------------------------------------------------------------------------------------------------|
| Parameter      | ldap.numb_attr                                                                                                    |
| Description    | This parameter specifies the number attributes of each record to be returned by the LDAP server. This parameter compresses the search results. The user can configure multiple number attributes separated by space.                                                                                                    |
| Example        | mobile telephoneNumber ipPhone     This requires the "mobile", "telephoneNumber" and "ipPhone" attributes set for each contact record on the LDAP server.                                                                                                    |
| LDAP Display N | lame                                                                                                    |
| Parameter      | ldap.display_name                                                                                                    |
| Description    | This parameter specifies the display name of the contact record displayed on the LCD screen. This parameter value must start with "%" symbol.                                                                                                    |
| Example        | %cn     The desired display name of the contact record is the cn attribute.                                                                                                    |
| Protocol       |                                                                                                    |
| Parameter      | ldap.version                                                                                                    |
| Description    | This parameter specifies the LDAP protocol version supported on the phone. Make sure the protocol value corresponds with the version assigned on the LDAP server.  2-Version 2  3-Version 3 (Default)                                                                                                    |
| LDAP Lookup Fe | or Incoming Call                                                                                                    |
| Parameter      | ldap.call_in_lookup                                                                                                    |
| Description    | This parameter enables or disables the phone to perform an LDAP search when receiving an incoming call.  0-Disabled (Default)  1-Enabled  Note: If the caller number contains the special characters (e.g., "+", "." or the space), the phone will match the search criteria in the parameter "LDAP Name Filter (Idap.name_filter)". If not, the phone will match the search criteria in the parameter "LDAP Number Filter (Idap.number_filter)". |
| LDAP Lookup Fe | or Callout                                                                                                    |

| Parameter      | ldap.call_out_lookup                                                                                                    |
|----------------|----------------------------------------------------------------------------------------------------|
| Description    | This parameter enables or disables the phone to perform an LDAP search when placing a call.  0-Disabled (Default)  1-Enabled  Note: If the called number contains the special characters (e.g., "+", "." or the space), the phone will match the search criteria in the parameter "LDAP Name Filter (Idap.name_filter)". If not, the phone will match the search criteria in the parameter "LDAP Number Filter (Idap.number_filter)". |
| LDAP Sorting R | esults                                                                                                    |
| Parameter      | ldap.ldap_sort                                                                                                    |
| Description    | This parameter enables or disables the phone to sort the search results in alphabetical order or numerical order.  0-Disabled (Default)  1-Enabled                                                                                                    |

# **Configuring LDAP via Web User Interface**

## To configure LDAP feature via web user interface:

- 1. Press the **OK** key on the phone when it is idle to obtain the IP address.
- 2. Enter the IP address (e.g., http://192.168.0.10 or 192.168.0.10) in the address bar of web browser on your PC and then press **Enter**.
- 3. Enter the user name and password in the login page.
  The default login user name is admin (case-sensitive) and the password is admin (case-sensitive).
- 4. Click on Directory->LDAP.
- 5. Select **Enabled** from the pull-down list of **Enable LDAP**.
- 6. Enter the desired values in the corresponding fields.

Yealink T296 Network DSSKey Features Settings **Local Directory** LDAP Name Filter (|(cn=%)(sn=%)) Remote Phone Book LDAP LDAP (Lightweight Directory Access Protocol) is an LDAP Number Filter )(mobile=%)(ipPhone=%)) LDAP application protocol for accessing and maintaining information services for the distributed directory over an IP LDAP TLS Mode - O Phone Call Info 2 10.3.6.128 Server Address LDAP Port 389 • Yealink IP phone can interface with a corporate directory server that supports LDAP version 2 or 3, such as OpenLDAP, Microsoft Active Directory, Microsoft Active Directory Application Mode (ADAM) or Sun One Directory Server. dc=yealink,dc=cn Base Setting -manager,dc=yealink,dc=cn 0 0 Max Hits (1~32000) 50 0 LDAP Name Attributes cn sn oneNumber mobile ipPhone LDAP Number Attributes 1 You can click here to get 0 %cn LDAP Display Name - 0 Protocol Version 3 LDAP Lookup For Incoming Call **~** 0 - 0 LDAP Sorting Results Enabled **-** 0

The screenshot for reference is shown as below:

## 7. Click **Confirm** to accept the change.

#### **Example for Web User Interface Configuration**

Confirm

You can use the following settings as a starting point and adjust the filter and display attributes according to your requirements. The following shows example of OpenLDAP phone configurations.

Cancel

**Enable LDAP: Enabled** LDAP Name Filter: (|(cn=%)(sn=%))LDAP Number Filter: (|(telephoneNumber=%)(mobile=%)(ipPhone=%)) LDAP TLS Mode: LDAP Server Address: 10.3.6.128 Port: 389 Base: dc=yealink,dc=com Username: cn=Manager,dc=yealink,dc=com Password: secret Max Hits (1~32000): 50 LDAP Name Attributes: cn sn LDAP Number Attributes: mobile telephoneNumber ipPhone LDAP Display Name: %cn Protocol: Version 3 LDAP Lookup For Incoming Call: Enabled LDAP Lookup For Callout: Enabled LDAP Sorting Results: Enabled

To use LDAP feature, you need to configure a DSS key as an LDAP key.

## To configure an LDAP key via web user interface (not applicable to W56P):

- 1. Log into the web user interface of the phone.
- Click on DSSKey->Line Key (or Memory Key or Programable Key).
   Only SIP-T28P/T26P IP phones support memory keys.
- 3. In the desired DSS key field, select **LDAP** from the pull-down list of **Type**.

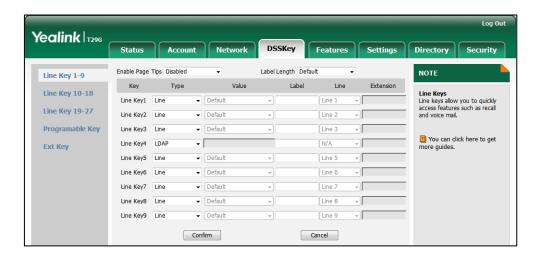

4. Click **Confirm** to accept the change.

# **Configuring LDAP Using Configuration Files**

## To configure LDAP feature using configuration files:

Add/Edit LDAP parameters in configuration files.
 The following table shows the information of parameters:

| Parameter          | Descriptions                           | Web Setting Path                    |
|--------------------|----------------------------------------|-------------------------------------|
| ldap.enable        |                                        | Contacts->LDAP->Enable LDAP         |
| ldap.name_filter   | These parameters specify the LDAP      | Directory->LDAP->LDAP Name Filter   |
| ldap.number_filter | attributes.  Refer to the introduction | Directory->LDAP->LDAP Number Filter |
| ldap.tls_mode      | above for more information.            | Directory->LDAP->LDAP TLS Mode      |
| ldap.host          |                                        | Directory->LDAP->Server<br>Address  |

| Parameter            | Descriptions          | Web Setting Path                               |
|----------------------|-----------------------|------------------------------------------------|
| ldap.port            |                       | Directory->LDAP->Port                          |
| ldap.base            | Directory->LDAP->Base |                                                |
| ldap.user            |                       | Directory->LDAP->Username                      |
| ldap.password        |                       | Directory->LDAP->Password                      |
| ldap.max_hits        |                       | Directory->LDAP->Max Hits (1~32000)            |
| ldap.name_attr       |                       | Directory->LDAP->LDAP Name Attributes          |
| ldap.numb_attr       |                       | Directory->LDAP->LDAP Number Attributes        |
| ldap.display_name    |                       | Directory->LDAP->LDAP Display Name             |
| Idap.version         |                       | Directory->LDAP->Protocol                      |
| ldap.call_in_lookup  |                       | Directory->LDAP->LDAP Lookup For Incoming Call |
| ldap.call_out_lookup |                       | Directory->LDAP->LDAP Lookup For Callout       |
| ldap.ldap_sort       |                       | Directory->LDAP->LDAP Sorting Results          |

2. Upload configuration files to the root directory of the provisioning server and trigger IP phones to perform an auto provisioning for configuration update.

For more information on auto provisioning, refer to *Yealink\_SIP-T2\_Series\_T19(P) E2\_T4\_Series\_CP860\_W56P\_IP\_Phones\_Auto\_Provisioning\_Guide*.

## **Example for Configuration Parameters**

You can use the following settings as a starting point and adjust the filter and display attributes according to your requirements. The following shows example of OpenLDAP phone configurations.

```
Idap.enable=1
ldap.name_filter= (|(cn=%)(sn=%))
ldap.number_filter= (|(telephoneNumber=%)(mobile=%)(ipPhone=%))
ldap.tls_mode=0
Idap.host = 10.3.6.128
Idap.port = 389
Idap.base= dc=yealink,dc=com
Idap.user= cn=Manager,dc=yealink,dc=com
Idap.password= secret
Idap.max_hits= 50
Idap.name attr= cn sn
ldap.numb_attr= mobile telephoneNumber ipPhone
Idap.display_name= %cn
Idap.version= 3
ldap.call_in_lookup= 1
ldap.call_out_lookup= 1
Idap.Idap\_sort = 1
```

To use LDAP feature, you need to configure a DSS key as an LDAP key.

#### To configure an LDAP key using configuration files:

1. Add/Edit the LDAP key parameters in configuration files.

You can configure a memory key, a line key or a programable key as an LDAP key. The following table shows the information of parameters:

| Parameter                                                                                            | Description                                                   | Value |
|----------------------------------------------------------------------------------------------------|---------------------------------------------------------------|-------|
| memorykey.X.type (only applicable to SIP-T28P/T26P IP phones) (SIP-T28P/T26P: X ranges from 1 to 10) | Configures a memory<br>key as an LDAP key on<br>the IP phone. | 38    |
| linekey.X.type (not applicable to W56P) (SIP VP-T49G/SIP-T48G: X ranges from 1 to 29                 | Configures a line key as an LDAP key on the IP phone.         | 38    |

| Parameter                      | Description           | Value |
|--------------------------------|-----------------------|-------|
| SIP-T46G/T29G: X ranges        |                       |       |
| from 1 to 27                   |                       |       |
| SIP-T42G/T41P: X ranges from   |                       |       |
| 1 to 15                        |                       |       |
| SIP-T27P: X ranges from 1 to   |                       |       |
| 21                             |                       |       |
| SIP-T40P/T26P/T23P/T23G/T22    |                       |       |
| P: X ranges from 1 to 3        |                       |       |
| SIP-T28P: X ranges from 1 to 6 |                       |       |
| SIP-T21P/T21(P) E2: X ranges   |                       |       |
| from 1 to 2)                   |                       |       |
| programablekey.X.type          |                       |       |
| (not applicable for W56P)      |                       |       |
| (SIP VP-T49G: X=1-4, 12-14     |                       |       |
| SIP-T48G/T46G: X=1-10,         |                       |       |
| 12-14                          | Configures a          |       |
| SIP-T42G/T41P/T40P: X=1-10,    | programable key as an | 38    |
| 13                             | LDAP key on the IP    |       |
| SIP-T29G/T27P/T28P/T26P:       | phone.                |       |
| X=1-14                         |                       |       |
| SIP-T23P/T23G/T22P/T21(P)      |                       |       |
| E2: X=1-10, 14                 |                       |       |
| CP860: X=1-6, 9, 13)           |                       |       |

2. Upload configuration files to the root directory of the provisioning server and trigger IP phones to perform an auto provisioning for configuration update.

For more information on auto provisioning, refer to *Yealink\_SIP-T2\_Series\_T19(P) E2\_T4\_Series\_CP860\_W56P\_IP\_Phones\_Auto\_Provisioning\_Guide*.

# **Using LDAP Directory on Yealink IP Phones**

## For SIPT2 Series, T19(P) E2, T4 Series and CP860 IP phones:

You can press the LDAP key to access the LDAP directory. Enter the desired numbers to match the search criteria for searching a contact from LDAP directory, add local contacts from LDAP directory, and dial a contact from LDAP directory. You can also enable the phone to perform an LDAP search when receiving an incoming call or dialing an outgoing call.

#### To search a contact from the LDAP directory:

Press the LDAP key to access the LDAP search screen.
 The LCD screen prompts "None".

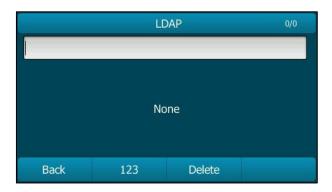

2. Enter a few continuous characters of the contact name or continuous digits of the contact phone number using the keypad.

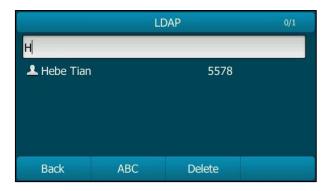

The contacts which match the search criteria will appear on the LCD screen.

- **3.** Press (•) or (•) to select the desired contact.
- **4.** Do one of the following:
  - Press the Option soft key and then select Detail to view the detail information of the contact.
  - Press the Option soft key and then select Add to Contacts to add the contact to local.

Press the **Send** soft key to dial out.

If the LDAP Lookup For Incoming Call parameter is enabled on the phone, the phone will perform an LDAP search when receiving an incoming call. If there is a contact record which matches the caller ID, the contact name will be displayed on the phone LCD screen as the calling line identification.

The screenshot of the LCD screen for reference is shown as below:

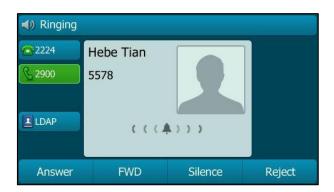

The **Search Source List In Dialing** feature enables the phone to perform an LDAP search when you enter the digits using the keypad in the dialing interface. For more information on the configuration of the Search Source List In Dialing feature, refer to Yealink phone-specific user guide.

If there are contact records matching the search criteria, the contact records will be listed on the phone LCD screen. You can select the desired contact record to dial out. The contact name will be displayed on the phone LCD screen during the call.

The screenshot of the LCD screen for reference is shown as below:

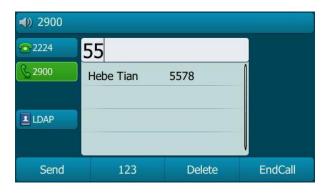

If the LDAP Lookup For Callout parameter is enabled on the phone, the phone will perform an LDAP search when dialing an outgoing call. If there is a contact record which matches the called ID, the contact name will be displayed on the phone LCD screen as the called line identification.

The screenshot of the LCD screen for reference is shown as below:

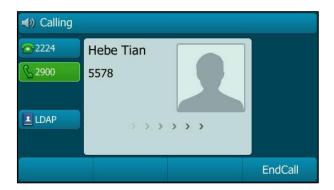

#### For W56 IP DECT phones:

You can access to the LDAP directory and enter the desired numbers to match the search criteria for searching a contact, add local contacts from LDAP directory, and dial a contact from LDAP directory. You can also enable the DECT phone to perform an LDAP search when receiving an incoming call or dialing an outgoing call.

#### To search a contact from the LDAP directory:

- Press OK->Directory->LDAP.
   The LCD screen of handset displays the contact list.
- 2. Enter a few continuous characters of the contact name or continuous digits of the contact phone number using the keypad.

The contacts which match the search criteria will display on the LCD screen.

- 3. Press ▲ or ▼ to select the desired contact.
- **4.** Do one of the following:
  - Press the Options soft key and then select Detail to view the detail information of the contact.
  - Press the Options soft key and then select Add to Local to add the contact to local.

If the **LDAP Lookup For Incoming Call** parameter is enabled on the DECT phone, the DECT phone will perform an LDAP search when receiving an incoming call. If there is a contact record which matches the caller ID, the contact name will be displayed on the handset LCD screen as the calling line identification.

The **Search Source List In Dialing** feature enables the phone to perform an LDAP search when you enter the digits using the keypad in the dialing interface. For more information on the configuration of the Search Source List In Dialing feature, refer to

Yealink phone-specific user guide.

If there are contact records matching the search criteria, the contact records will be listed on the handset LCD screen. You can select the desired contact record to dial out. The contact name will be displayed on the handset LCD screen during the call.

If the **LDAP Lookup For Callout** parameter is enabled on the DECT phone, the DECT phone will perform an LDAP search when dialing an outgoing call. If there is a contact record which matches the called ID, the contact name will be displayed on the handset LCD screen as the called line identification.

## **Customer Feedback**

We are striving to improve our documentation quality and we appreciate your feedback. Email your opinions and comments to DocsFeedback@yealink.com.